lepida

### RecordER

### Manuale d'uso

Versione 1.1

(Ottobre 2023)

 $\mathcal{L}_{\mathbb{Z}}$ 

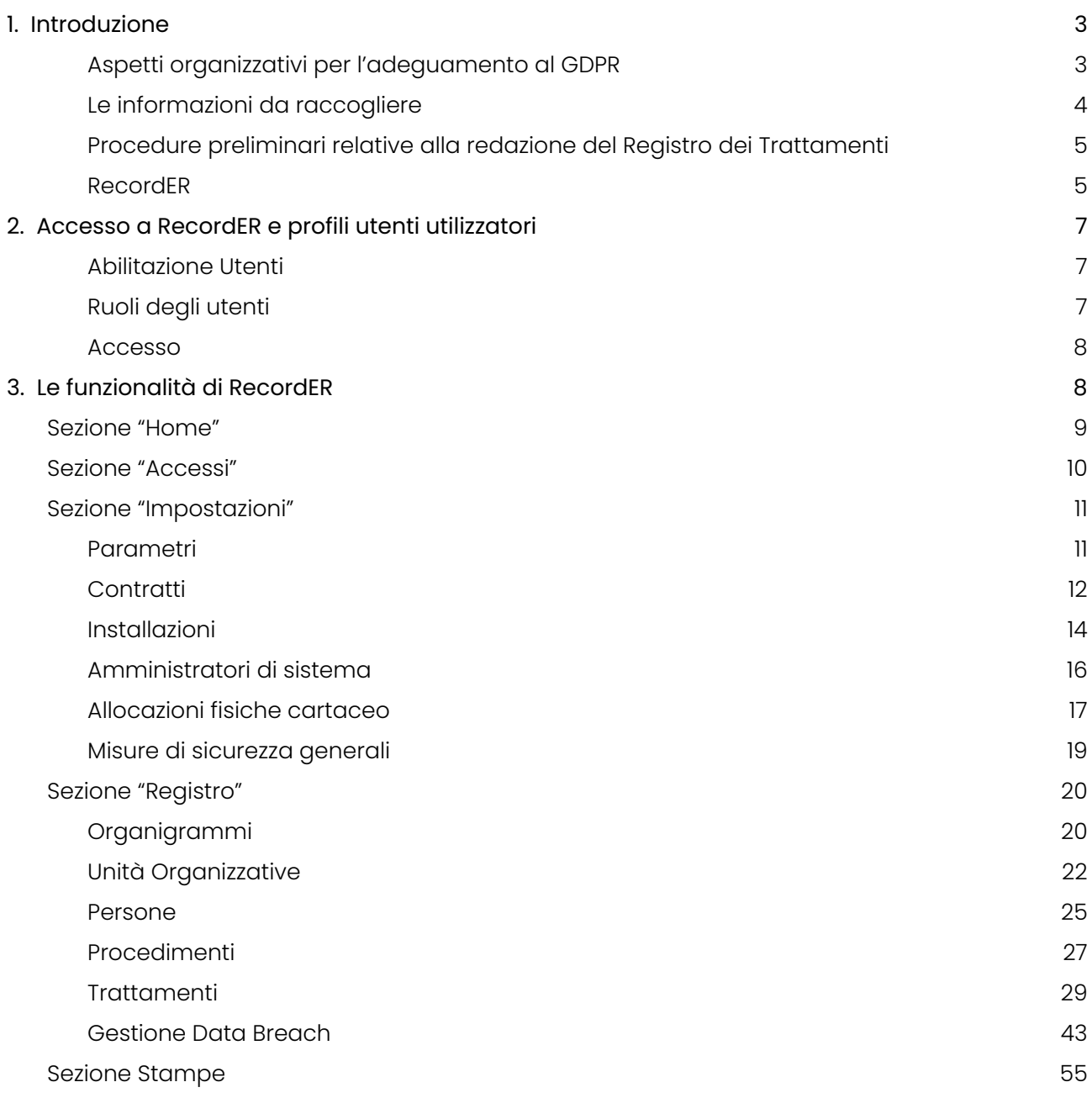

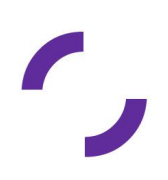

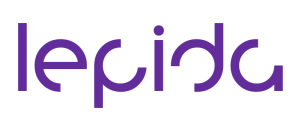

### <span id="page-2-0"></span>1. Introduzione

Il presente manuale indica le modalità operative per l'istituzione e la gestione del Registro dei Trattamenti dei dati previsto dall'articolo 30 del Regolamento Europeo sulla protezione dei dati (GDPR) nonché il supporto operativo per l'utilizzo di RecordER, lo strumento in cloud fornito da Lepida per il Registro delle attività di trattamento dei dati personali.

#### <span id="page-2-1"></span>**Aspetti organizzativi per l'adeguamento al GDPR**

Sulla base dell'esperienza maturata dal Gruppo di Lavoro (GDL) Sicurezza dell'Informazione del Sistema delle Comunità Tematiche della CNER, è possibile identificare alcuni elementi essenziali per la gestione sia organizzativa che tecnica degli adempimenti connessi alla creazione e tenuta del *Registro delle attività di trattamento*.

Alla base del Regolamento europeo Generale sulla protezione dei dati 2016/679 (General Data Protection Regulation - GDPR) è posto il principio di "Responsabilità" ("Accountability") che riguarda tutta la struttura dell'Ente.

Gli adempimenti per l'adeguamento alla normativa, in particolar modo rispetto alla redazione e tenuta di un "Registro delle attività di trattamento", richiedono un'analisi organizzativa preliminare.

Per dare attuazione ad obblighi, adempimenti e cautele, occorrerà esaminare l'assetto delle responsabilità, tenuto conto della specifica organizzazione dell'Ente attraverso l'adozione di un *Modello Organizzativo in materia di protezione dei dati personali*. In tale modello organizzativo sarà utile prevedere per ogni struttura organizzativa dei "Referenti operativi" che forniscano supporto e informazioni e che potrebbero coincidere o meno con i Responsabili di Servizio/Attuatori (a seconda delle dimensioni dell'Ente).

Si ritiene consigliabile e opportuna l'individuazione di un gruppo di lavoro interno all'Ente di piccola dimensione (indicativamente di tre persone) che funge da punto di contatto e di riferimento operativo sia per i soggetti attori della privacy, sia per il Responsabile della Protezione dei Dati (RPD o DPO). Tale struttura organizzativa trasversale (non necessariamente formalizzata in un ufficio specifico) potrà collaborare condividendo un unico indirizzo e-mail di contatto e una cartella in rete.

I compiti del gruppo di lavoro sono:

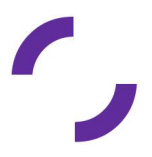

- intermediazione tra Ente, Lepida, Responsabile della Protezione dei Dati (RPD o DPO) e Responsabili di Servizio-Attuatori (o referenti operativi);
- coordinamento per la compilazione dei dati insieme ai Responsabili di Servizio-Attuatori o referenti operativi, dapprima tramite una tabella/foglio di calcolo, poi su RecordER;
- gestione e aggiornamento delle informazioni sull'applicativo RecordER;
- confronto con il Responsabile della Protezione dei Dati (RPD o DPO) per gli adempimenti formativi/informativi volti a creare consapevolezza sulla gestione della sicurezza collegata al trattamento dei dati (organizzazione di momenti di formazione, incontri, divulgazione di notizie, aggiornamenti, supporto al Titolare per la redazione di documenti, punto di riferimento per la raccolta di necessità e dubbi, ecc).

#### <span id="page-3-0"></span>**Le informazioni da raccogliere**

La definizione del Registro delle attività di trattamento richiede la raccolta e sistematizzazione di una serie di documenti, in parte ulteriori rispetto al registro ma obbligatori ai sensi del GDPR. Sarà infatti necessario procedere all'individuazione di procedure, informative, lettere di incarico, adeguamento ai contratti (es. per la nomina dei Responsabili, ecc.) e più in generale di meccanismi di miglioramento e controllo continuo.

È consigliabile adottare un metodo che garantisca l'ordine e l'organizzazione dei documenti prodotti (anche in diverse versioni) in uno spazio condiviso dal gruppo di lavoro.

Le informazioni preliminari da raccogliere (diverse dall'elenco dei trattamenti, indicate al punto successivo) sono:

- elenco dei referenti presso ogni struttura;
- domande, dubbi, necessità, eventuali risposte;
- clausole e formule da inserire nella modulistica, nelle pagine web dei servizi online, nella nota informativa, nel footer del sito istituzionale, nelle newsletters, ecc.;
- il contratto o altro atto giuridico di disciplina dei Responsabili esterni, va integrato a quelli già esistenti oppure stipulato ex novo, come previsto dall'art. 28 del GDPR. Su questo aspetto: se non si possiede un applicativo per la gestione dei contratti, è utile un documento contenente l'elenco dei contratti esistenti, corredato da colonne che evidenzino: data di sottoscrizione, data di scadenza, controllato (SI/NO), aggiornato (SI/NO).

Alcune di queste informazioni sono richieste successivamente nella compilazione del Registro.

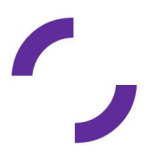

#### <span id="page-4-0"></span>**Procedure preliminari relative alla redazione del Registro dei Trattamenti**

Si consiglia che l'istituzione del Registro da parte dell'Ente non venga effettuata direttamente su RecordER ma su un file CSV (formato supporto da Excel e da Google Fogli): a titolo di esempio, e come supporto agli Enti, è stato messo a disposizione sul sito Lepida [www.lepida.net/azioni-strategiche-speciali/servizi-gdpr-rpd](http://www.lepida.net/azioni-strategiche-speciali/servizi-gdpr-rpd) il seguente file [Esempio](https://docs.google.com/spreadsheets/d/11KlgLirECT63JP9hbA1j5FM5SRgbefIK-PMg_yIzeCE/edit#gid=383590997) per la raccolta dei dati , da utilizzare personalizzando con riferimento alla propria struttura i dati disponibili nella raccolta di procedimenti-trattamenti per Comuni/Unioni, Asp e Province di cui l'Ente può richiedere il pre-caricamento sulla propria istanza:

- **D** [Procedimenti](https://docs.google.com/spreadsheets/d/1clSLn6j9-QfVWCRhM8a88MmVWoZgQ3YLMXQkjUYsy1U/edit?usp=sharing) e Trattamenti (V1.2)
- **T** ASP [Procedimenti\\_Trattamenti](https://docs.google.com/spreadsheets/d/1yNdWf5cst8b193igkHSNEzOH48KgL39i8tyU8ypxmHk/edit?usp=sharing) (V1.1)
- Province e Città [Metropolitana](https://docs.google.com/spreadsheets/d/1Cb4m5SOkvR9fUjKk-xlvCAUUM1zLjh0QBX30wE19J-s/edit?usp=sharing) Procedimenti e Trattamenti (V1.1)

I vantaggi di tale procedimento sono i seguenti:

- la tabella è intuitiva perché fornisce una visione d'insieme, con tutte le righe e le colonne esplicitate;
- compilare le righe e le colonne della tabella consente di capire quali dati raccogliere preliminarmente in modo che soltanto quando i dati saranno presenti in elevata percentuale, la tabella sia utilizzata come base per la compilazione di RecordER;
- esaminando l'elenco dei trattamenti, si individuano più facilmente quelli che interessano ciascun servizio dell'Ente nonché se la loro compilazione sia completa o parziale;
- infine chi debba ancora compilare i dati, può trarre suggerimenti da quelli già compilati.

Si sottolinea che gli adempimenti previsti dal GDPR non sono "statici", ma prevedono un costante monitoraggio e adeguamento ai cambiamenti che intervengono nella struttura, oltre che essere in divenire anche dal lato normativo. Si consiglia quindi - oltre alla lettura e riflessione sul testo del Regolamento GDPR - di mantenersi aggiornati, consultare periodicamente il sito del Garante, iscriversi a servizi di aggiornamento quali blog o newsletter specializzate.

Infine si ricorda che sono sempre a disposizione sul sito di Lepida slide e FAQ.

#### <span id="page-4-1"></span>**RecordER**

RecordER è lo strumento realizzato da Lepida che consente agli Enti utilizzatori l'istituzione e la gestione del registro delle attività del trattamento dei dati.

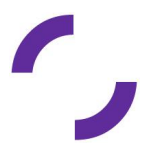

Conformemente alla normativa GDPR, RecordER permette all'Ente di adempiere all'obbligo di tenere un Registro delle attività di trattamento dei dati, sia nel ruolo di Titolare, sia per conto di un altro titolare (Registro dei trattamenti di cui è Responsabile).

RecordER consente inoltre la gestione dei dati nel tempo, cd. Storicizzazione delle informazioni, tramite l'inserimento di date di inizio e fine validità. Ad esempio è possibile storicizzare la struttura organizzativa, le attività e le modalità di trattamento, i rapporti dei soggetti coi trattamenti per poter risalire all'assetto organizzativo in un dato momento.

Per facilitare la creazione del Registro sono state realizzate funzioni di importazione ed esportazione di dati in formato CSV, utili anche nel caso in cui si debbano effettuare modifiche significative (tenendo sempre traccia del pregresso). Le modalità di utilizzo delle funzioni sono consultabili nel documento **Specifiche di importazione dati da CSV**, disponibile sul sito di Lepida all'indirizzo [https://www.lepida.net/azioni-strategiche-speciali/servizi-gdpr-rpd.](https://www.lepida.net/azioni-strategiche-speciali/servizi-gdpr-rpd)

#### **RecordER** è raggiungibile all'indirizzo *recorder.lepida.it*

RecordER ha tre caratteristiche generali:

- i campi obbligatori sono evidenziati da un asterisco rosso (\*);
- la descrizione dell'operazione è disponibile con il passaggio del mouse;
- per tutte le funzioni è sempre disponibile un filtro di ricerca.

Al primo utilizzo si consiglia di procedere nel seguente ordine:

- 1. Inserimento dell'Organigramma
- 2. Inserimento delle Unità Organizzative
- 3. Inserimento delle Persone
- 4. Modalità di Trattamento dei Dati
- 5. Misure di sicurezza
- 6. Individuazione dei trattamenti: mappatura dei procedimenti e processi
- 7. Trattamenti
- 8. Contratti
- 9. Stampe

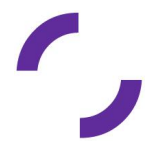

### <span id="page-6-0"></span>2. Accesso a RecordER e profili utenti utilizzatori

#### <span id="page-6-1"></span>**Abilitazione Utenti**

Al fine di assicurare una gestione coordinata dell'utilizzo di RecordER, l'abilitazione delle utenze viene eseguita da Lepida su richiesta degli Enti tramite uno specifico modulo Google **[Richiesta](https://forms.gle/DMVeJBYmntrdnB2GA) utenza [Recorder](https://forms.gle/DMVeJBYmntrdnB2GA)** in cui è possibile richiedere l'abilitazione di uno o più utenti, indicando anche per quale ruolo..

L'accesso a RecordER, per gli utenti abilitati, avviene utilizzando credenziali SPID oppure Carte d'identità elettronica (CIE) oppure Carta Nazionale dei Servizi (CNS).

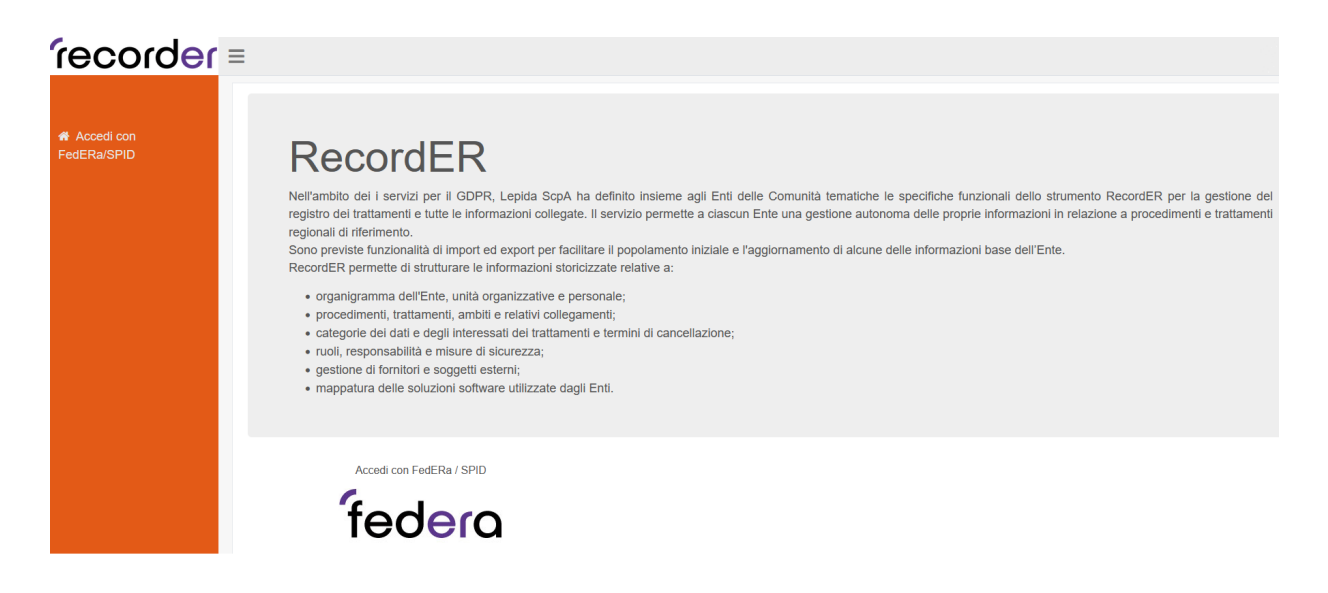

#### <span id="page-6-2"></span>**Ruoli degli utenti**

Gli utenti utilizzatori di RecordER possono assumere tre diversi ruoli:

- il primo è quello di **Redattore Ente** che può operare in lettura e scrittura sulle diverse parti del Registro dei trattamenti dell'Ente di appartenenza;
- il secondo è quello di **Utente Ente** che può operare in sola lettura sulle diverse parti del Registro dei trattamenti dell'Ente di appartenenza;
- il terzo è quello di **Decentrato Ente** che può operare in lettura e scrittura sulle diverse parti del Registro dei trattamenti relativamente ai soli trattamenti afferenti alla Unità Organizzativa di appartenenza.

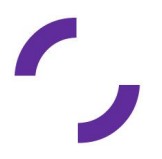

Un utente può essere abilitato all'accesso a RecordER per uno o più Enti e può assumere uno o più ruoli.

L'attivazione dell'utente e l'abilitazione a quale ruolo vanno richiesti a Lepida secondo quanto specificato nel paragrafo Abilitazioni Utenti (vedi sopra).

#### <span id="page-7-0"></span>**Accesso**

Dopo aver effettuato l'accesso con SPID/CIE/CNS RecordER propone una pagina di benvenuto che riporta nome, cognome e codice fiscale dell'utente da cui si può selezionare il profilo che vuole utilizzare per la sessione.

L'utente deve selezionare l'Ente (nel menù a tendina compaiono gli Enti per i quali è stato abilitato su RecordER) e il ruolo (nel menù a tendina compaiono i ruoli per i quali è stato abilitato su RecordER).

#### Benvenuto: Mario Rossi

Seleziona il profilo che vuoi utilizzare per questa sessione:

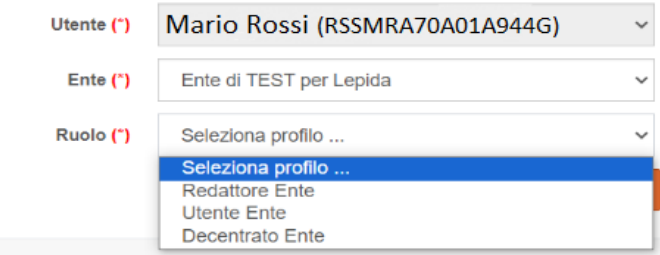

Selezionando il bottone "Entra" l'utente accede alla pagina Home di RecordER dell'Ente.

### <span id="page-7-1"></span>3. Le funzionalità di RecordER

La pagina Home di RecordER presenta sulla sinistra un menù, navigabile, con le voci delle principali funzionalità che cambiano a seconda del profilo con cui si accede.

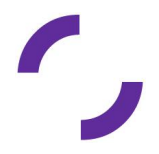

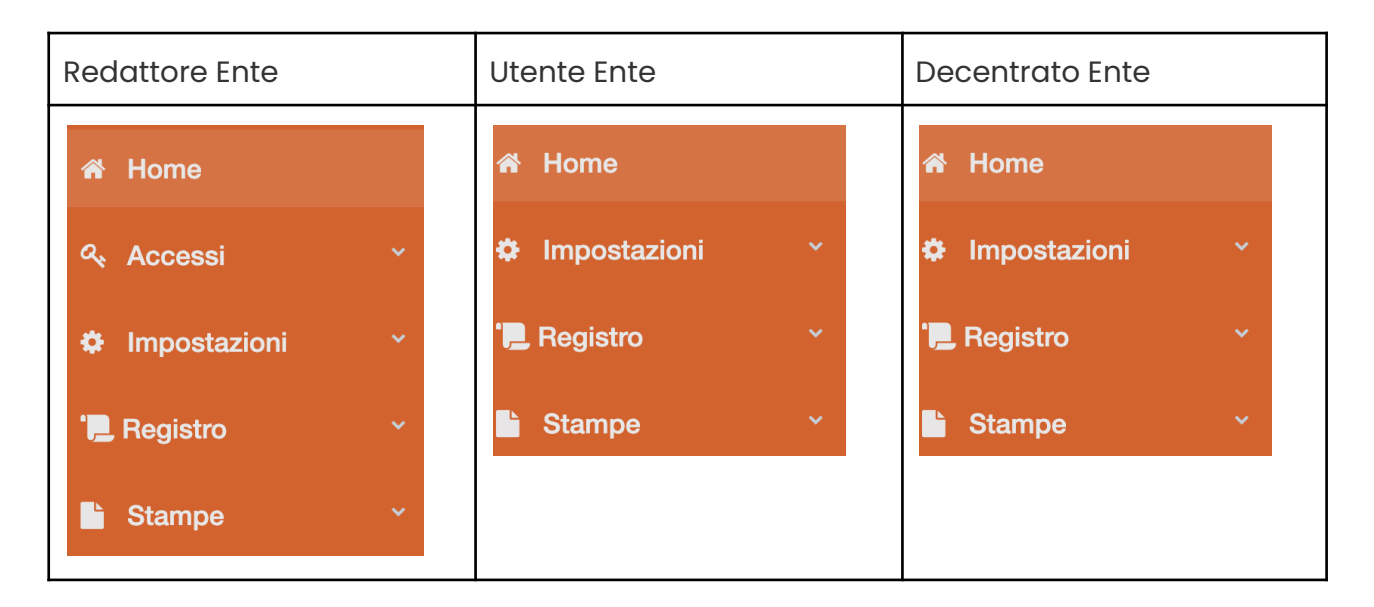

### <span id="page-8-0"></span>Sezione "Home"

La pagina **Home** presenta un quadro sintetico delle informazioni relative al Registro dei Trattamenti dell'Ente, permettendo velocemente di conoscere la situazione esistente e avendo indicazioni utili per intervenire su eventuali problemi rilevati (ad esempio *dati principali non completi*) e mantenere sotto controllo le scadenze.

Le informazioni sono raccolte in quattro diversi riquadri:

- Informazioni Generali;
- Monitoraggio Collegamenti;
- Trattamenti con possibili problemi;
- Scadenziario.

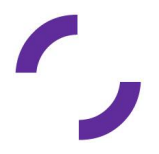

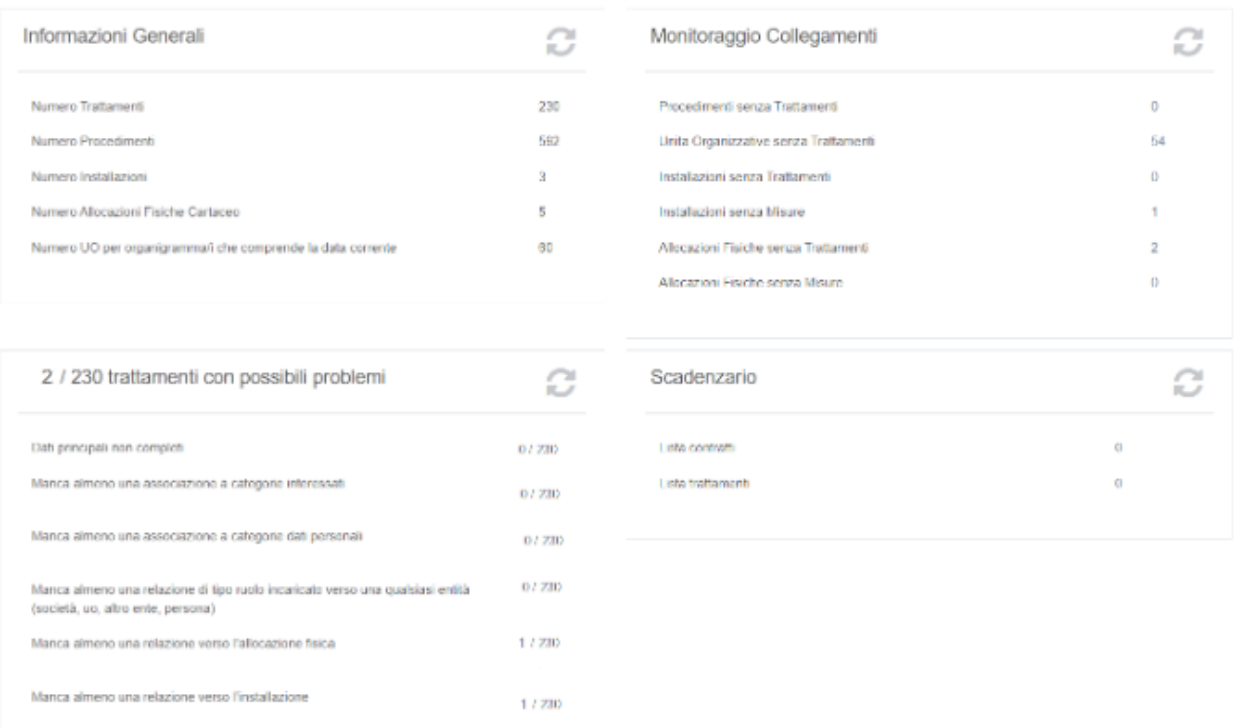

### <span id="page-9-0"></span>Sezione "Accessi"

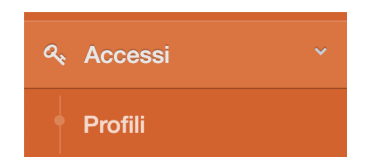

Selezionando dal menù a sinistra la voce **Accessi** si apre un sottomenù che mostra la funzionalità *Profili*

La sezione **Gestione Profili** elenca gli utenti abilitati e il loro ruolo.

#### **Gestione Profili**

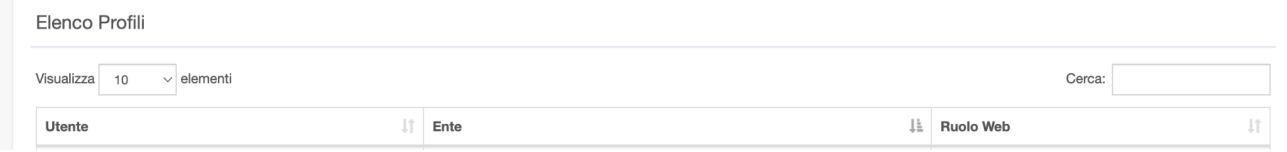

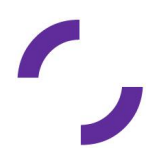

### <span id="page-10-0"></span>Sezione "Impostazioni"

Selezionando dal menù a sinistra la voce **Impostazioni** si apre un sottomenù che mostra le funzionalità disponibili in base al profilo di accesso.

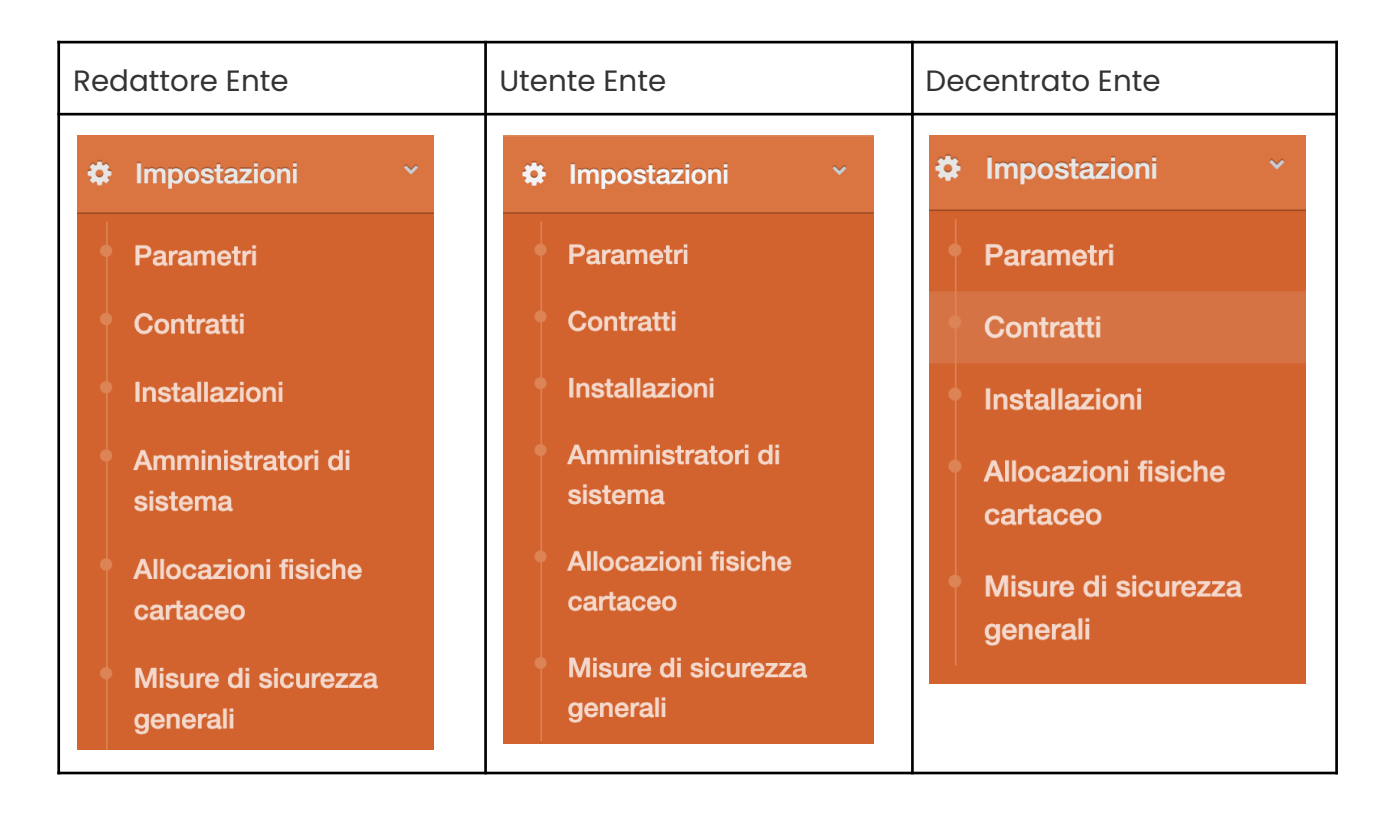

#### <span id="page-10-1"></span>**Parametri**

La sezione **Parametri** è di sola lettura e non è modificabile. In essa sono riportati i parametri inseriti al momento della configurazione dell'Ente in RecordER.

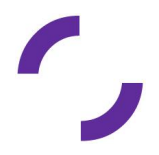

#### **Gestione Parametri Ente**

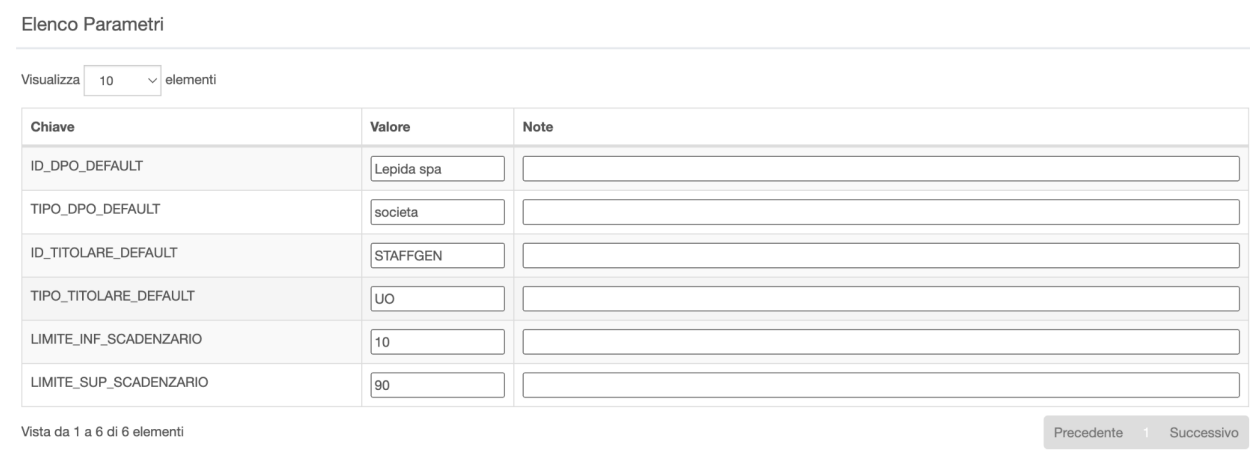

#### <span id="page-11-0"></span>**Contratti**

La funzione **Contratti** deve essere utilizzata per l'inserimento e la gestione dei contratti.

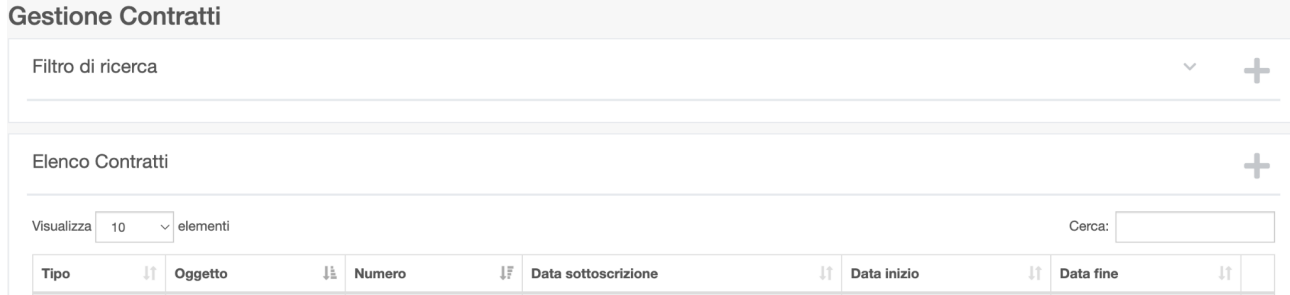

Selezionando tale voce e cliccando il bottone in alto a destra nella tabella Elenco **Contratti** 

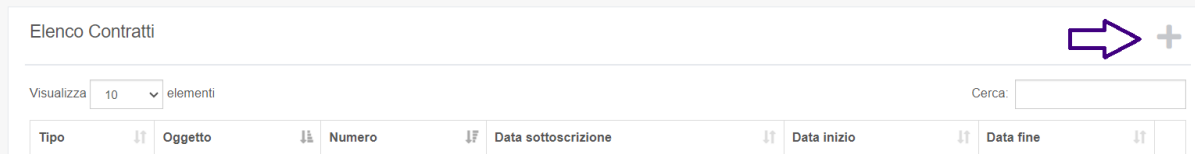

si apre una finestra per l'inserimento dei dati necessari per l'inserimento di un nuovo contratto

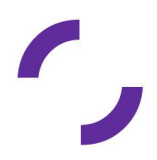

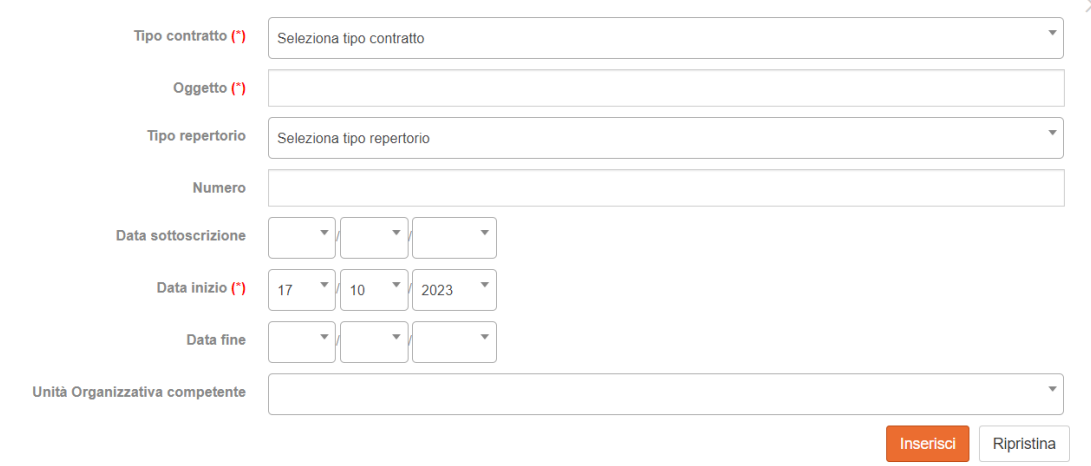

I campi obbligatori sono Tipo contratto, Oggetto del contratto e Data di inizio del contratto.

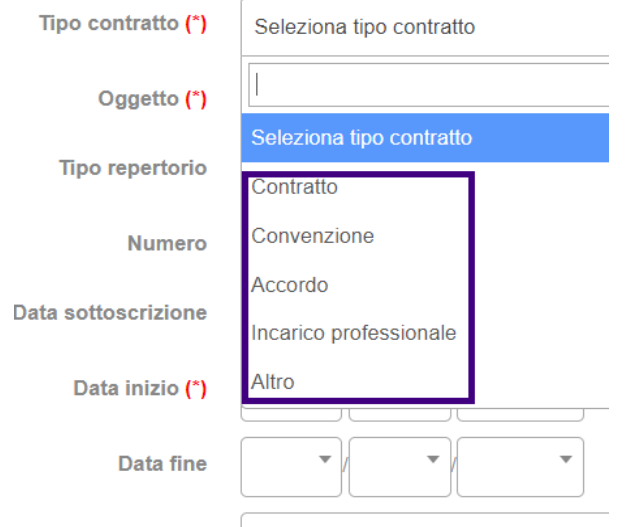

Il tipo di contratto deve essere selezionato dal menù a tendina:

Il nuovo contratto inserito compare nella tabella Elenco Contratti e selezionando la riga desiderata, si apre il pop-up dove è possibile inserire i dati relativi al contratto.

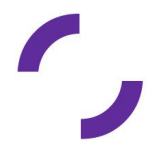

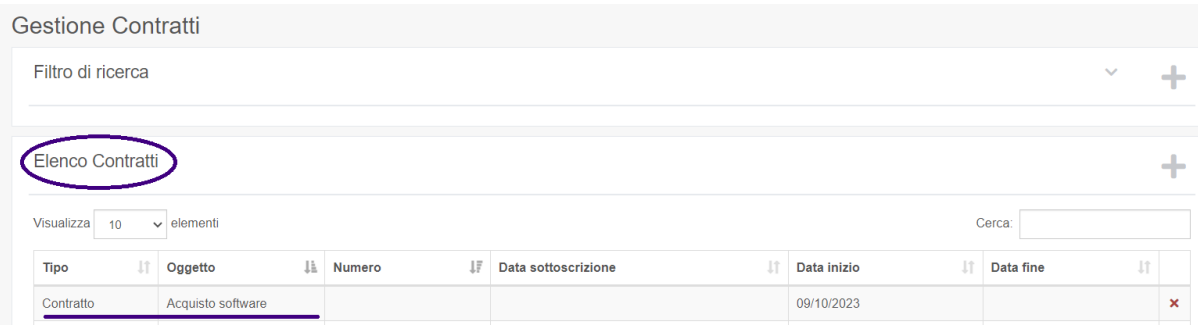

#### <span id="page-13-0"></span>**Installazioni**

La funzione **Installazioni** consente all'Ente di censire tutte le installazioni di software in uso.

RecordER contiene un elenco di prodotti software, raggruppati per ambito di applicazione ("Gestionali"), le cui installazioni si possono associare ai trattamenti.

Se l'applicativo/software non è presente in elenco è possibile inviare una richiesta a gdpr@lepida.it indicando:

- nome commerciale del prodotto software;
- società fornitrice del prodotto (comprensiva di codice fiscale/partita iva);
- l'ambito di applicazione (Gestionale) cui appartiene il prodotto, scegliendolo tra quelli indicati nella tendina Gestionale che si trova nella maschera di ricerca delle Installazioni (es.: Gestione servizi demografici). Nel caso non sia presente occorrerà specificare che si tratta di un nuovo inserimento.

A seguire è necessario inserire la descrizione dell'installazione e le misure di sicurezza specifiche dell'installazione stessa (si veda l'approfondimento al paragrafo successivo).

Si possono facoltativamente inserire ulteriori attributi:

- allocazione fisica: indicazione geografica (ad esempio indirizzo) del luogo dove si trova l'installazione;
- stack tecnologico: tecnologie informatiche con cui il prodotto è realizzato / installato.

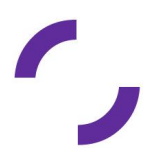

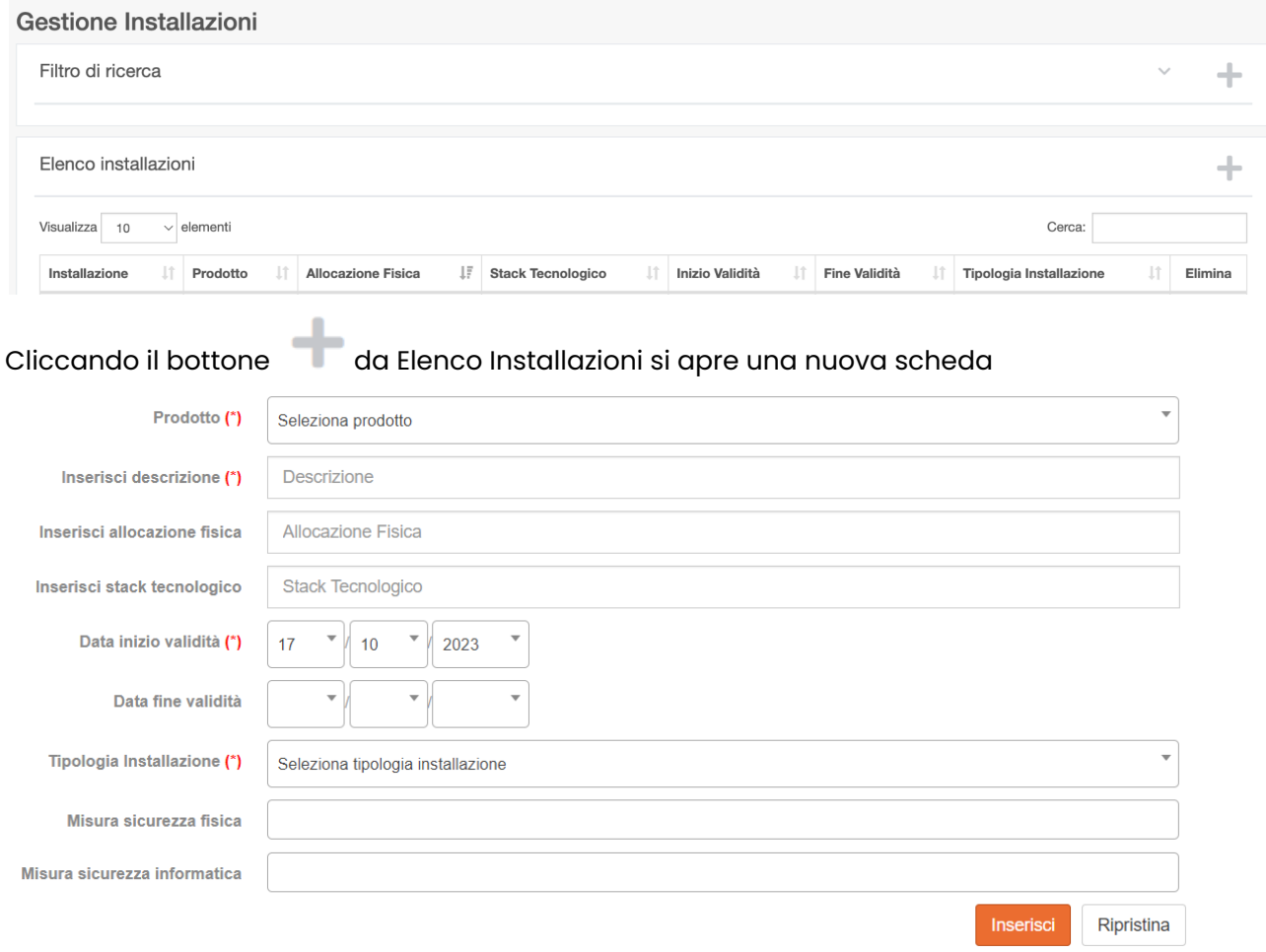

Nel campo stack tecnologico è possibile specificare le tecnologie con le quali è implementata l'installazione, al fine di porre l'attenzione alle possibili vulnerabilità del sistema e alle misure di sicurezza adottate, ad esempio Database Oracle e Database Microsoft SQL Server.

Per ciascuna installazione è possibile specificare Data inizio validità e opzionalmente data di fine validità dell'installazione.

Il campo Misura di sicurezza fisica consente di specificare l'ubicazione dei dati indicando la posizione fisica del supporto informatico su cui questi sono registrati.

Ad esempio per dati trattati da un responsabile esterno del trattamento che gestisce i database del titolare, va indicato l'indirizzo fisico della sede dove sono collocati i server. Questa informazione è particolarmente importante nel caso di dati archiviati presso server situati in paesi diversi dall'Italia.

Il campo Misura di sicurezza informatica consente di specificare le misure di sicurezza informatica relative all'installazione..

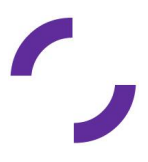

Il bottone Export Installazioni RTF consente l'esportazione in formato RTF (Rich Text Format) delle informazioni sulle Installazioni inserite.

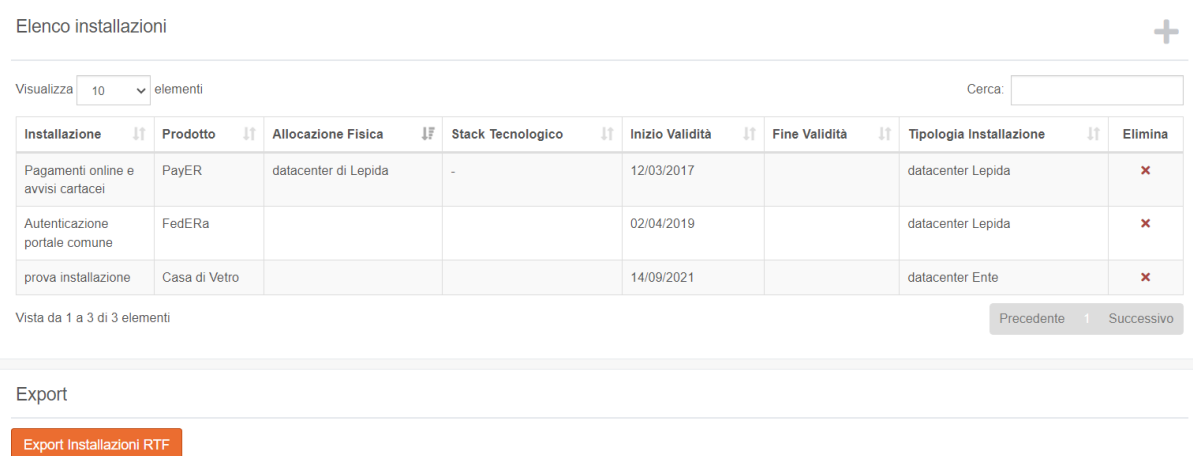

#### <span id="page-15-0"></span>**Amministratori di sistema**

La funzione **Amministratori di sistema** consente di inserire i dati degli Amministratori di sistema.

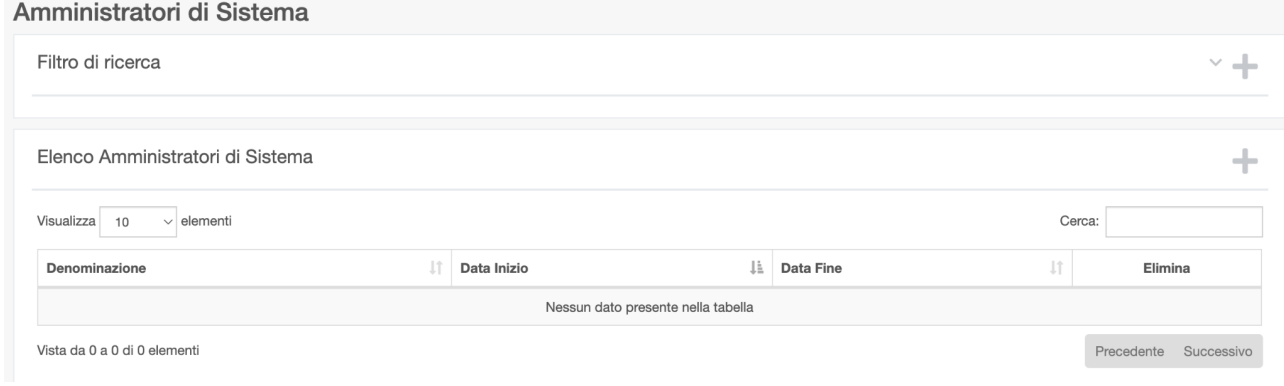

Cliccando il bottone si apre una scheda nella quale occorre selezionare il tipo di soggetto che svolge tale funzione: Società, Persona, Ente, compilando i campi obbligatori.

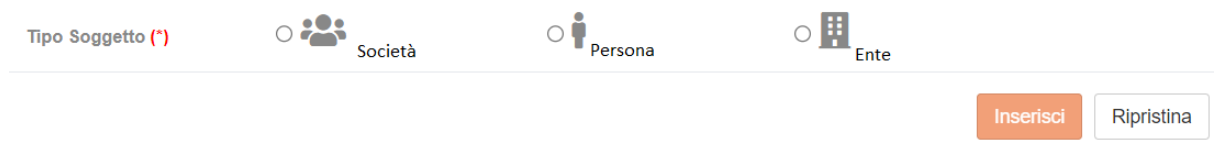

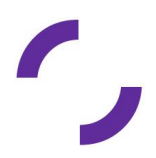

#### <span id="page-16-0"></span>**Allocazioni fisiche cartaceo**

La funzione **Allocazioni fisiche cartaceo** consente di gestire le informazioni relative alle allocazioni fisiche del materiale cartaceo presso l'Ente. Dd esempio è possibile censire gli armadi e le cassettiere in cui vengono depositati i faldoni e i singoli documenti cartacei.

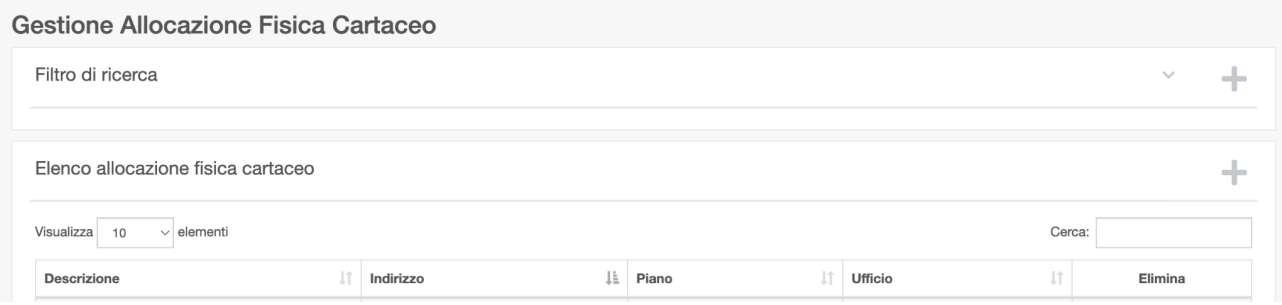

Cliccando il bottone si apre una scheda da compilare con le informazioni relative alla singola allocazione.

La descrizione è obbligatoria e serve per identificare facilmente e inequivocabilmente la collocazione fisica dei documenti cartacei.

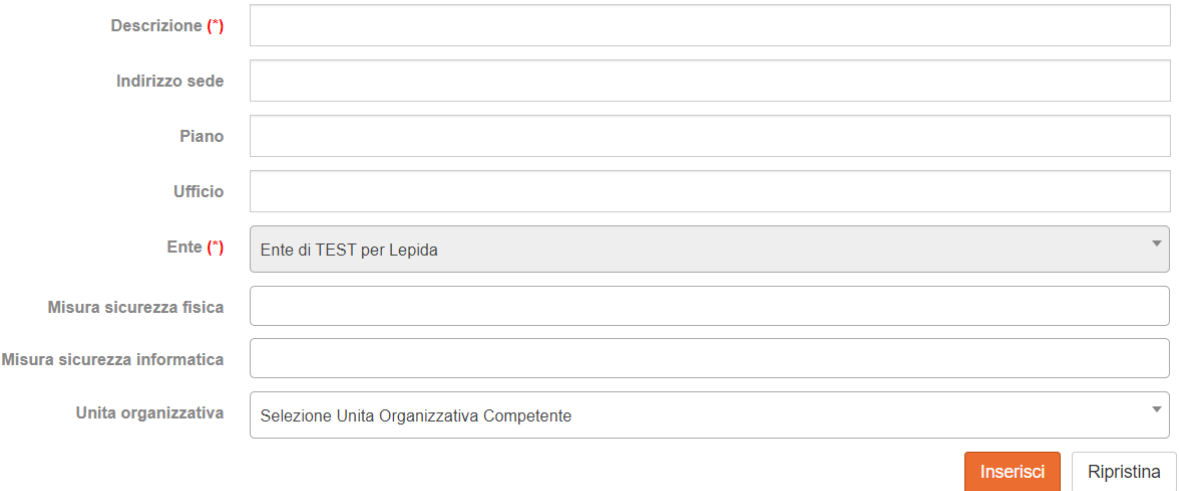

Selezionando il bottone Inserisci si memorizzano le informazioni e compare una nuova riga nella tabella Gestione Allocazione Fisica Cartaceo

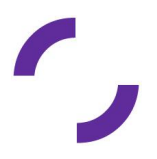

#### Gestione Allocazione Fisica Cartaceo

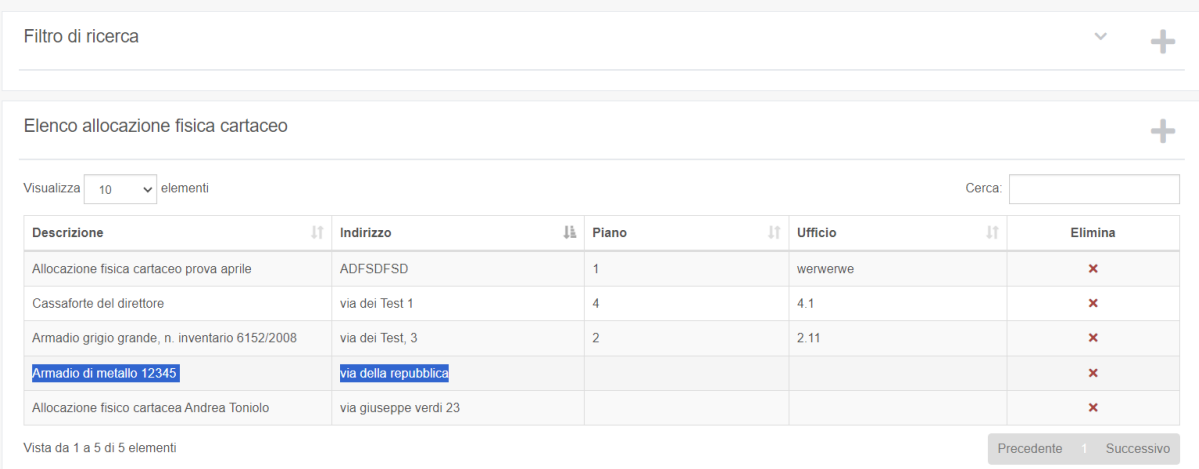

Selezionando la riga di interesse si apre una nuova finestra in cui è possibile inserire informazioni non presenti o aggiornare i dati presenti.

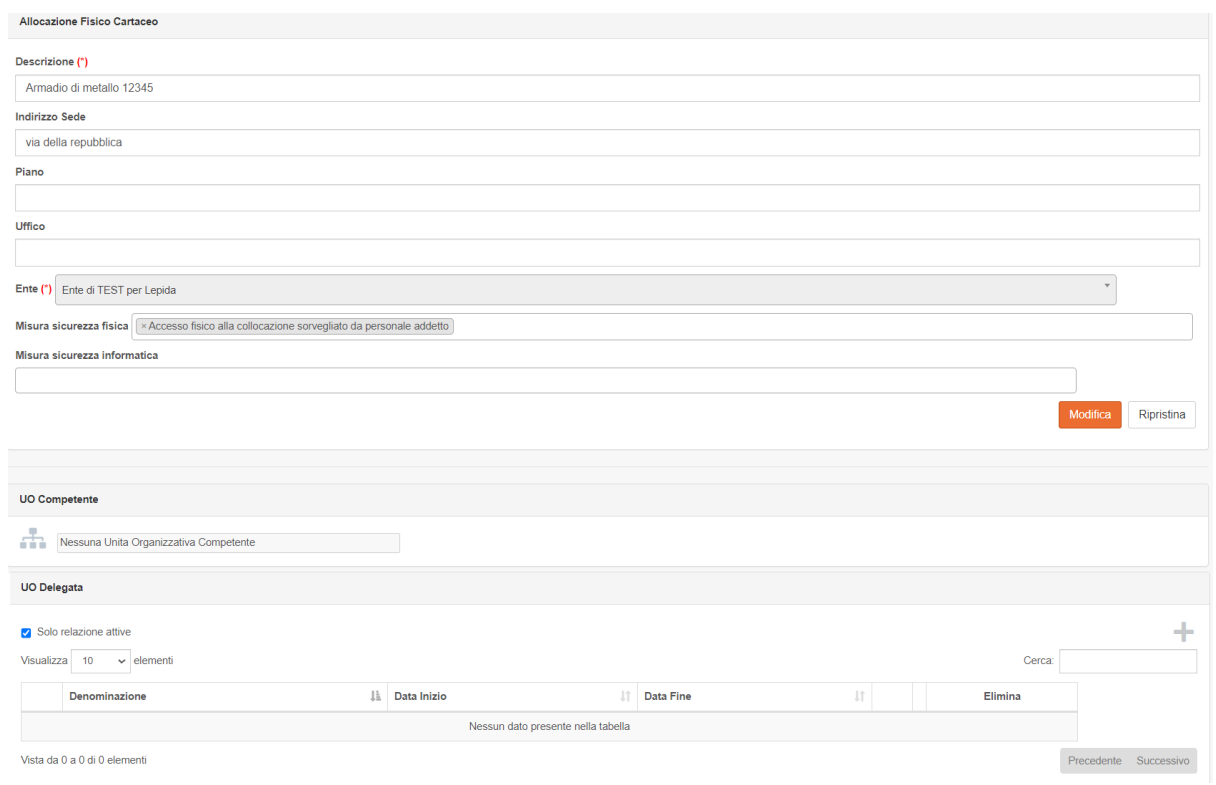

E' possibile Inserire l'indirizzo della sede dove si trova l'armadio, il piano, l'ufficio e l'Ente.

Questi campi non sono obbligatori ma la loro presenza è utile per poter identificare eventuali problemi di vulnerabilità, legati alla collocazione fisica degli archivi cartacei.

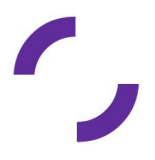

Occorre inoltre indicare le misure di sicurezza presenti selezionando dall'elenco quella in uso presso l'Ente.

Infine è possibile collegare l'allocazione ad una Unità Organizzativa competente o Unità Organizzativa delegata.

#### <span id="page-18-0"></span>**Misure di sicurezza generali**

La funzione **Misure di sicurezza generali** permette di specificare con un testo libero le misure di sicurezza generali adottate.

Si tratta di misure di sicurezza valide per tutti i trattamenti presso l'Ente.

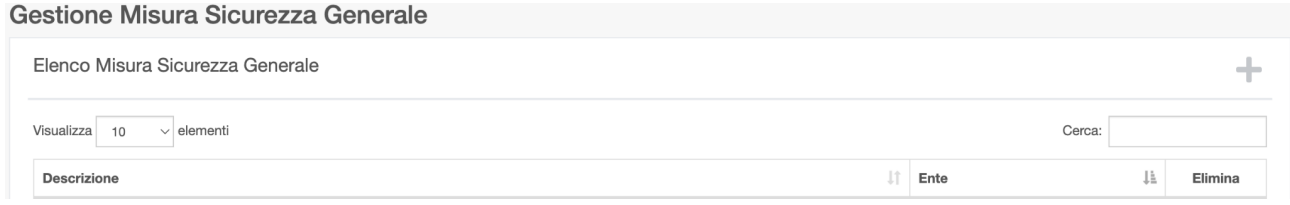

L'art. 32 del GDPR prevede che il titolare del trattamento e il responsabile del trattamento mettano in atto misure tecniche e organizzative adeguate a garantire un livello di sicurezza in ragione del rischio.

In RecordER le misure di sicurezza sono distinte in generali e specifiche.

Quelle generali sono trasversali a tutti i trattamenti dell'Ente: ad esempio l'adozione del modello organizzativo privacy o del disciplinare per l'utilizzo degli strumenti informatici.

Le misure specifiche comprendono, tra le altre, quelle indicate all'art. 32, c. 1, del GDPR (di tipo tecnico quali la pseudonimizzazione e cifratura, le procedure di disaster recovery, ecc. o fisico come l'applicazione di lucchetti, serrature, ingressi con il badge, ecc.) che potrebbero interessare solo determinate installazioni o allocazioni fisiche.

Le misure di sicurezza generali sono inserite dall'Ente in un campo libero Descrizione nel menù Impostazioni/Misure di sicurezza generali.

Le misure di sicurezza specifiche sono già inserite in RecordER e vanno associate alle allocazioni fisiche e alle installazioni tramite le funzioni descritte nelle sezioni Installazioni e Allocazioni fisiche cartaceo.

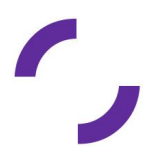

### <span id="page-19-0"></span>Sezione "Registro"

La sezione Registro permette la gestione di dati più strettamente legati al Registro dei trattamenti dell'Ente.

Grazie al lavoro delle Comunità Tematiche sono stati definiti elenchi di procedimenti, trattamenti e relazioni tipicamente in uso presso un Ente delle dimensioni di un Comune.

Tali elenchi, differenziati per tipologia di ente (Comuni/Unioni, ASP, Province/Cittò Metropolitana) sono consultabili sul sito web di Lepida all'indirizzo [www.lepida.net/azioni-strategiche-speciali/servizi-gdpr-rpd.](http://www.lepida.net/azioni-strategiche-speciali/servizi-gdpr-rpd)

Nella sezione **Registro** sono disponibili diverse funzionalità in base al profilo con cui è stato effettuato l'accesso.

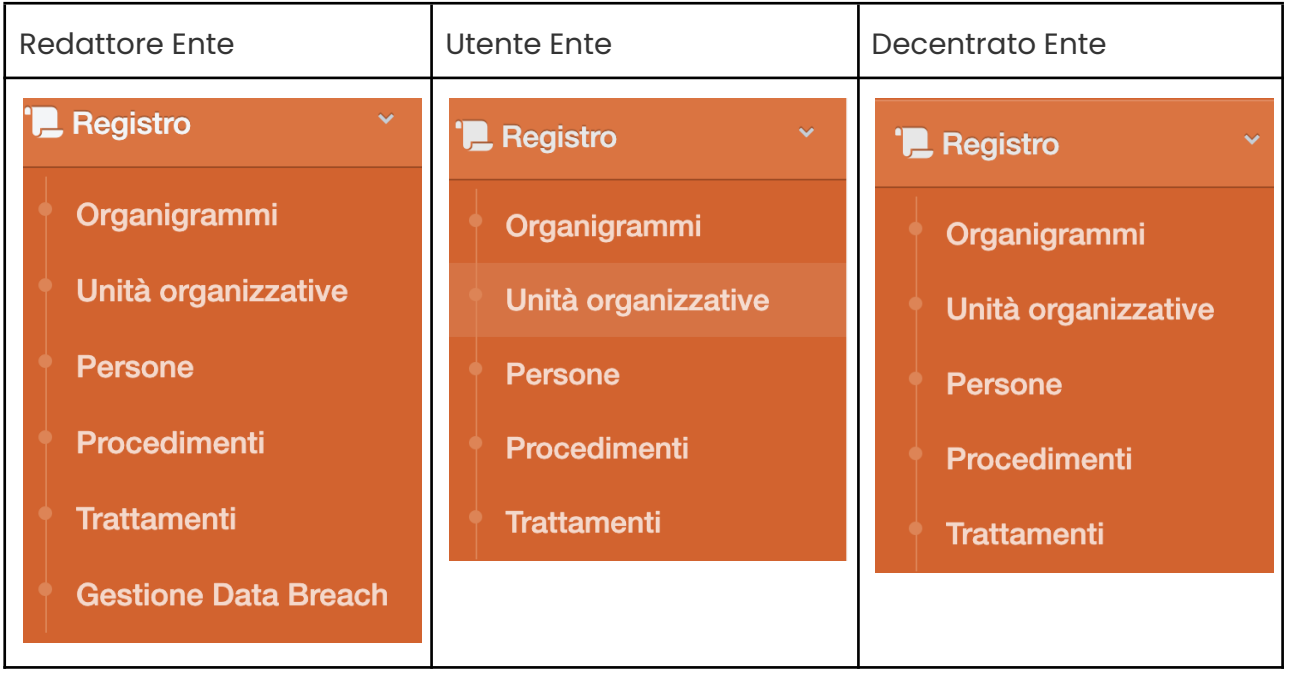

#### <span id="page-19-1"></span>**Organigrammi**

Il GDPR definisce ruoli e responsabilità di diversi soggetti sia interni che esterni all'Ente.

La modellazione di questi ruoli e responsabilità all'interno di RecordER avviene attraverso l'inserimento e la gestione dell'organigramma dell'Ente.

E' necessario quindi riprodurre l'organigramma in vigore presso l'Ente in modalità testuale, inserendo i nomi delle unità organizzative (UO) e i rispettivi rapporti gerarchici.

Dal menù Registro selezionare la funzione **Organigrammi**.

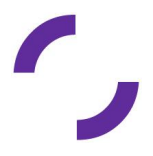

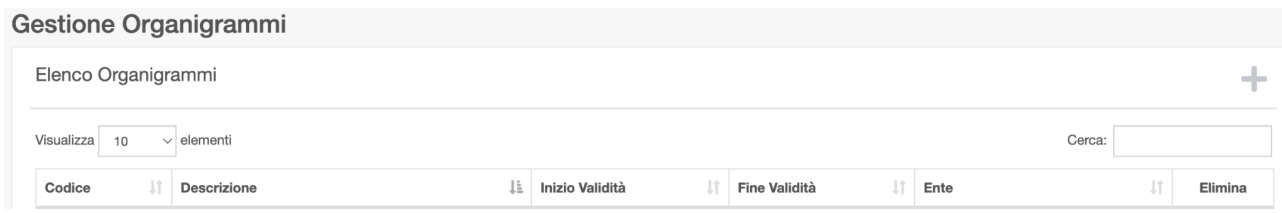

### Cliccare il bottone in alto a destra per aggiungere un nuovo organigramma

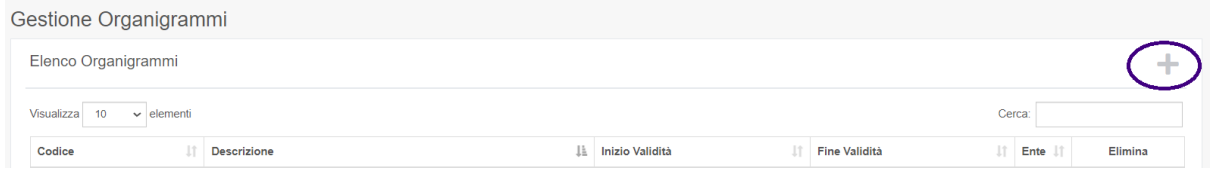

Si apre una finestra dove inserire il *Codice* che individua l'organigramma (massimo 12 caratteri e/o numeri, ad esempio il numero di protocollo della delibera di giunta che lo ha approvato) e una *descrizione* dell'organigramma (massimo 200 caratteri e/o numeri). E' possibile utilizzare il campo *Descrizione organigramma* per specificare ulteriori elementi distintivi, quali ad esempio la data di approvazione o la versione.

Compilare la *Data d'inizio validità dell'organigramma,* mentre la *Data di fine validità* dovrà essere valorizzata solo quando sarà necessario inserire un nuovo organigramma e terminare la validità del precedente.

Cliccare il tasto "Inserisci"

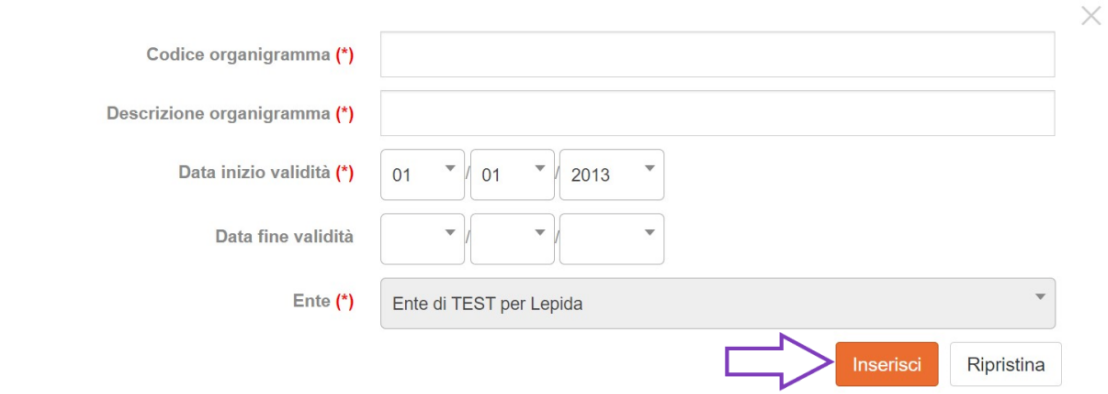

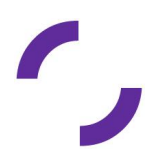

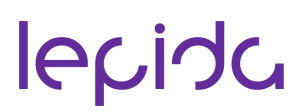

#### <span id="page-21-0"></span>**Unità Organizzative**

Prima di inserire le unità organizzative è necessario aver definito l'organigramma in modo da poterle associare correttamente.

Per inserire le unità organizzative si inizia da quelle di livello superiore in ordine gerarchico. Dal menù Registro si seleziona la voce **Unità organizzative**

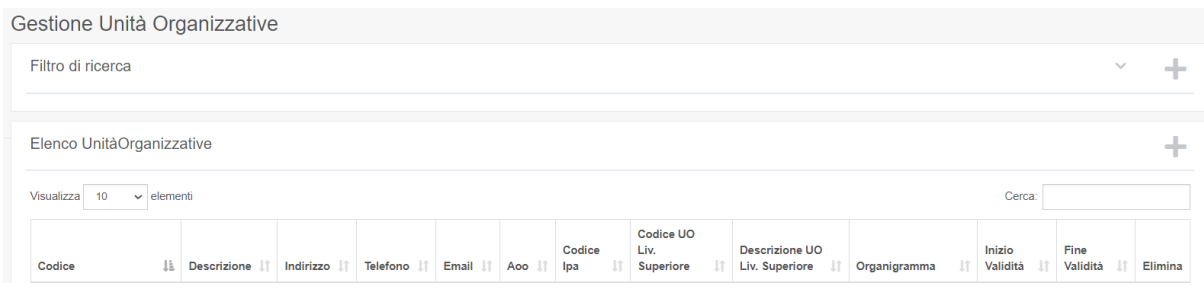

Cliccando il bottone in alto a destra della tabella si apre una nuova finestra dove inserire il codice riferito dell'unità organizzativa.

E' possibile utilizzare un eventuale codifica già definita a livello di ente e una descrizione dell'unità organizzativa.

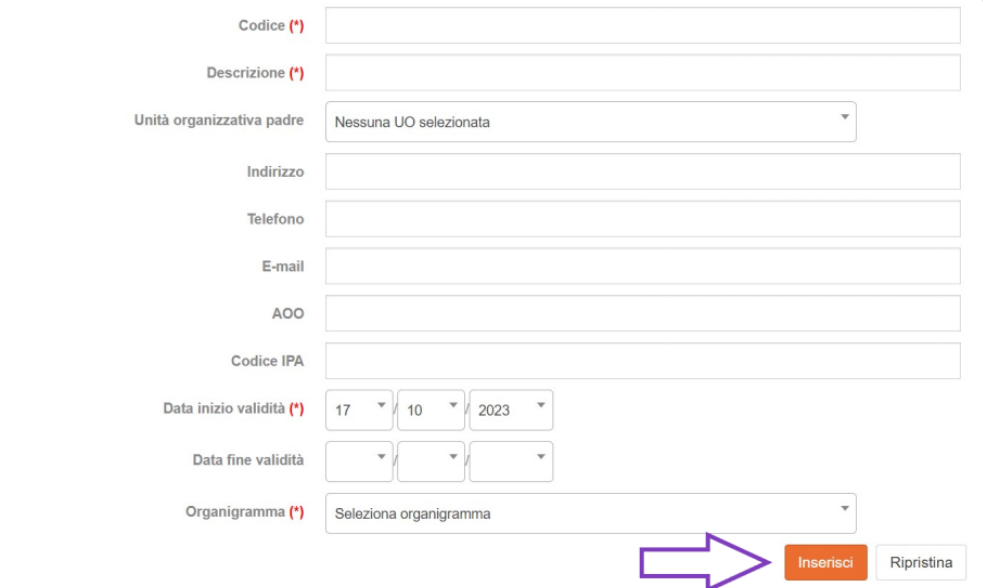

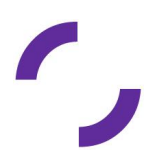

La modellazione gerarchica della struttura dell'organigramma si effettua utilizzando il campo Unità organizzativa padre (con l'indicazione della struttura superiore).

Nel caso di unità organizzative apicali (ad esempio Sindaco), l'Unità organizzativa padre deve rimanere valorizzata a Nessuna UO selezionata.

I campi non obbligatori Indirizzo, Telefono, E-mail, AOO e Codice IPA possono essere utilizzati per meglio caratterizzare l'unità organizzativa.

Uno dei ruoli da definire per ogni trattamento è quello del Titolare.

Il GDPR individua il titolare del trattamento nella persona giuridica (o autorità pubblica).

È necessario quindi inserire un'Unità organizzativa ad hoc (qualora non prevista già dall'organigramma) che abbia la denominazione dell'Ente (es. Comune di Bologna) da associare alla funzione di Titolare in ogni trattamento.

Analogamente a quanto previsto per l'organigramma è necessario compilare la Data inizio validità che corrisponde alla data in cui l'unità organizzativa è stata istituita.

La Data fine validità dovrà essere valorizzata solo a seguito di cessazione dell'esistenza di un'unità in caso di cambiamenti organizzativi.

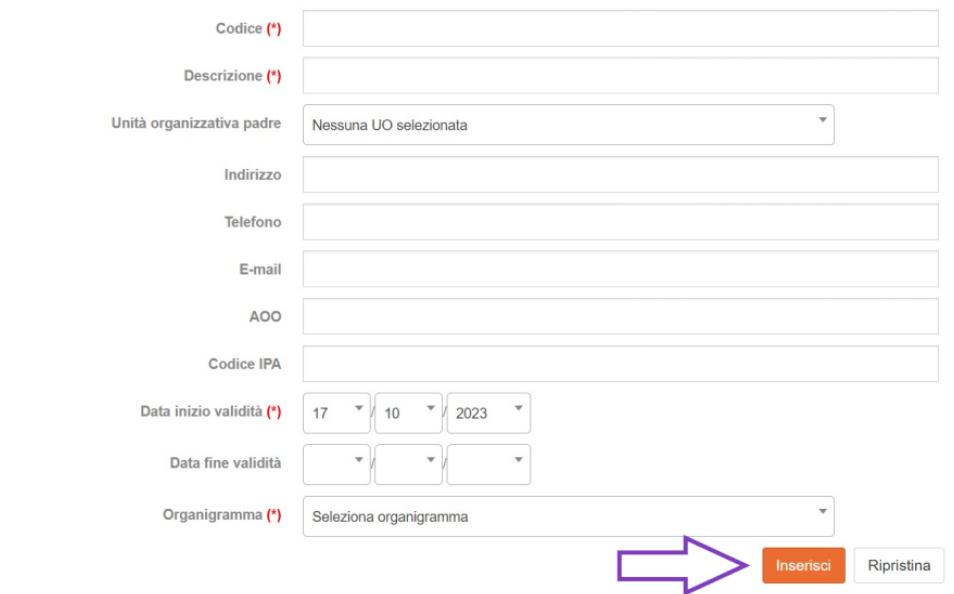

#### **IMPORTANTE**

L'unità organizzativa può essere caricata interamente in modo automatico, utilizzando la procedura di caricamento da file CSV.

Per procedere con questa modalità è necessario predisporre un file, secondo il modello "CSV1" descritto nel documento Specifiche di importazione dati da CSV, disponibile sul sito di Lepida all'indirizzo <https://www.lepida.net/azioni-strategiche-speciali/servizi-gdpr-rpd>.

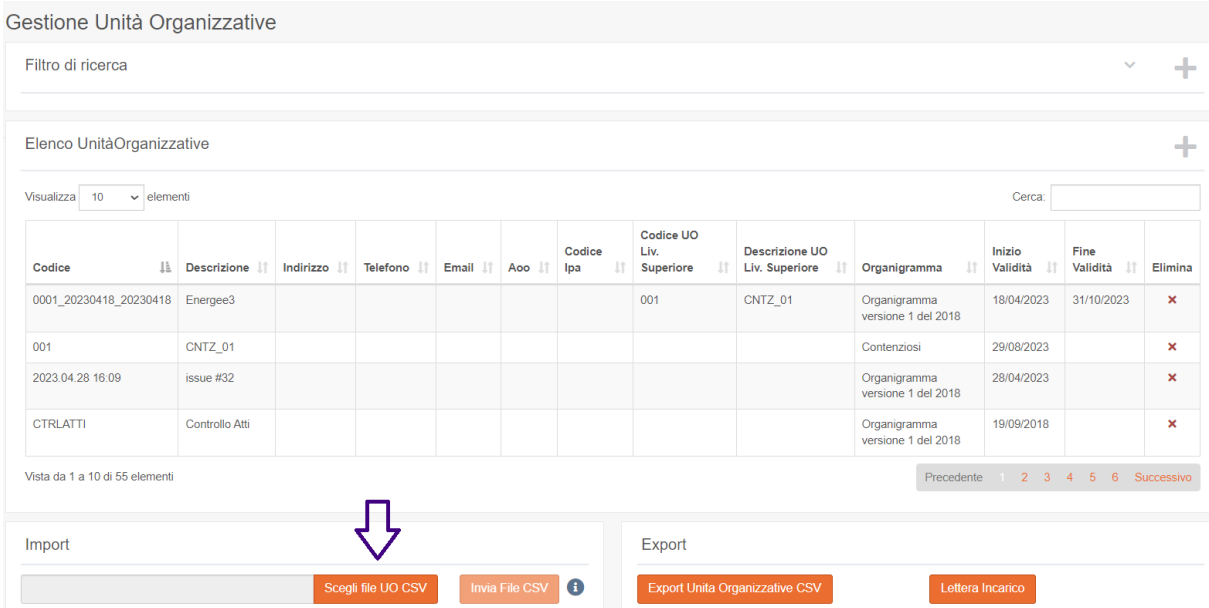

Dopo aver predisposto il file cliccare su Scegli file UO CSV, selezionare il file da caricare e cliccare il bottone Invia file CSV.

Oltre alla gestione manuale delle UO, sono previste modalità di modifica attraverso l'utilizzo di file CSV, definiti all'interno del documento Specifiche di importazione dati da CSV disponibile sul sito di Lepida all'indirizzo [https://www.lepida.net/azioni-strategiche-speciali/servizi-gdpr-rpd.](https://www.lepida.net/azioni-strategiche-speciali/servizi-gdpr-rpd), di seguito riportati:

- Operazione di modifica UO (CSV 8)
- Operazione di chiusura UO (CSV 9)
- Operazione di modifica con storicizzazione UO (CSV10)
- Operazione di cancellazione UO (CSV11)
- Operazione di nuova relazione UO/UO padre (CSV12)
- Operazione di modifica o chiusura relazione UO/UO padre (CSV13)
- Operazione di cancellazione relazione UO/UO padre (CSV 14)

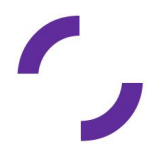

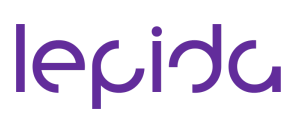

#### <span id="page-24-0"></span>**Persone**

La funzione **Persone** consente l'inserimento delle persone fisiche definendo i soggetti Incaricati del trattamento e associandoli alle unità organizzative. Permette inoltre di inserire ulteriori persone fisiche quali i responsabili esterni o gli altri attori coinvolti nelle attività di trattamento (responsabili, destinatari, terzi, amministratori di sistema ecc.).

L'associazione delle persone (dipendenti) alle unità organizzative è richiesta per la generazione automatica delle lettere di incarico (funzione facoltativa).

L'inserimento delle Persone avviene tramite inserimento manuale oppure tramite l'importazione di un file csv (CSV2).

Analogamente l'associazione tra persone e unità organizzative può essere fatta manualmente oppure tramite l'importazione di un file csv (CSV3).

L'inserimento delle persone fisiche non è necessariamente contestuale alla definizione dell'organigramma e delle sue strutture.

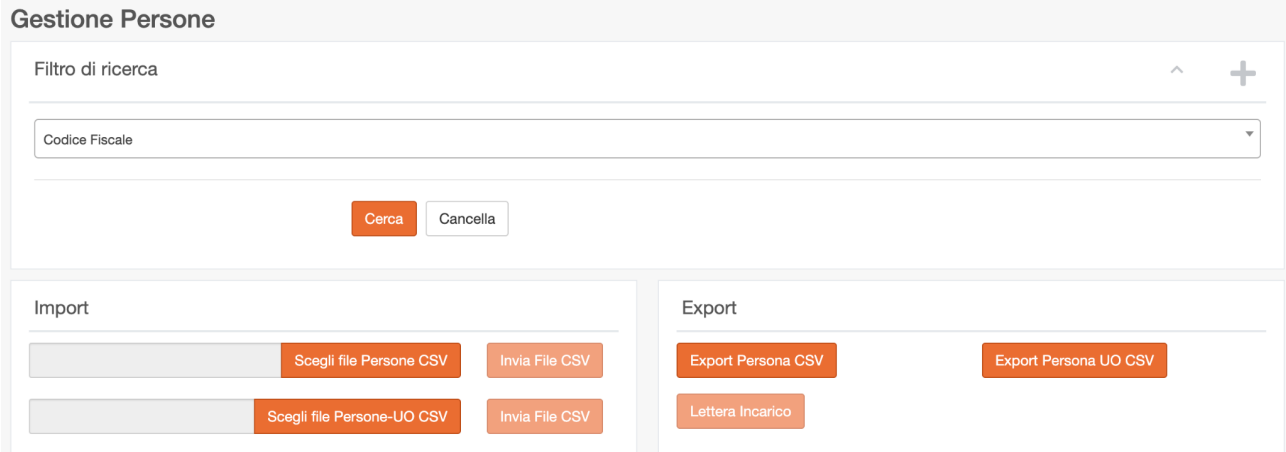

Cliccando il bottone in alto a destra si apre una nuova scheda in cui compilare i campi richiesti: CF, COGNOME, NOME e, facoltativamente, DATA e COMUNE DI NASCITA.

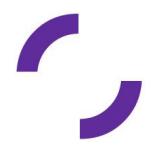

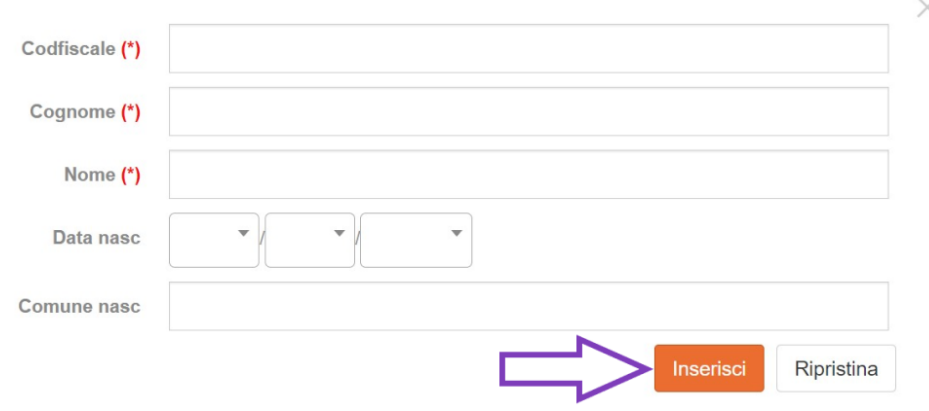

In alternativa al caricamento manuale, è possibile effettuare l'inserimento automatico di tutti i nominativi, tramite file CSV, secondo il modello "CSV2" descritto nel documento [Specifiche](https://docs.google.com/document/d/1LuXYM3OEqxSf697RHwuPOJ0ghDuTcf-R3_XaJEDbkAs/edit) [importazione](https://docs.google.com/document/d/1LuXYM3OEqxSf697RHwuPOJ0ghDuTcf-R3_XaJEDbkAs/edit) dati da CSV, disponibile sul sito di Lepida all'indirizzo [https://www.lepida.net/azioni-strategiche-speciali/servizi-gdpr-rpd.](https://www.lepida.net/azioni-strategiche-speciali/servizi-gdpr-rpd).

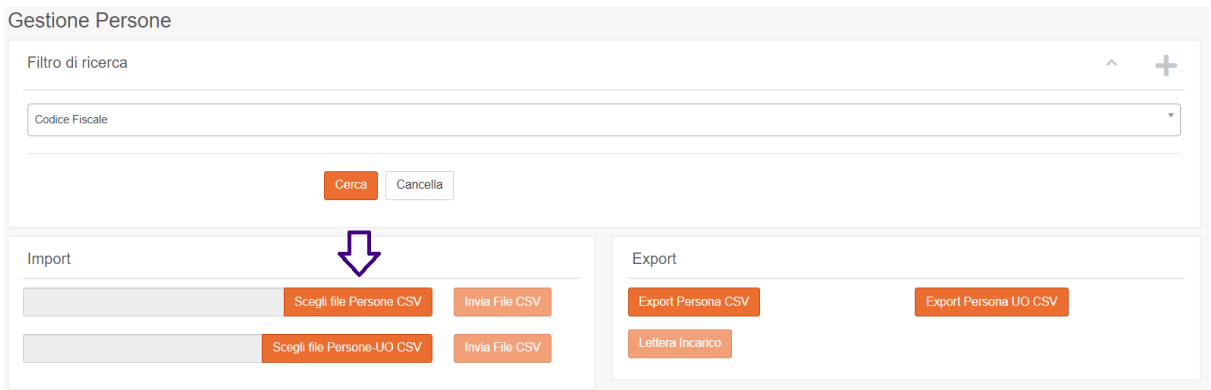

L'inserimento e la ricerca delle persone avviene esclusivamente tramite il codice fiscale in quanto la banca dati delle anagrafiche è condivisa da tutti gli enti. in modo che nessuno possa visualizzare informazioni su soggetti di cui non si conoscano i dati anagrafici.

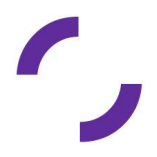

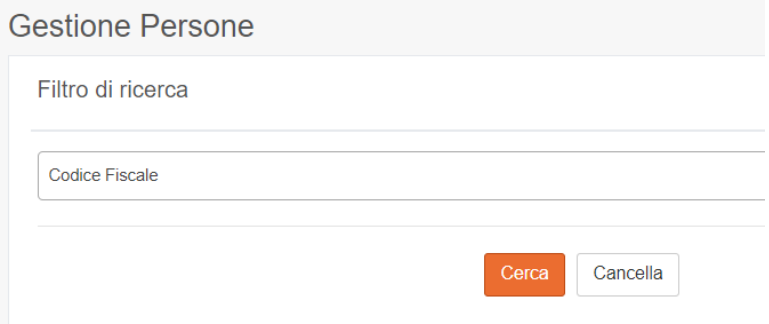

La struttura organizzativa dell'Ente può essere soggetta a modifiche, ad esempio in caso di accorpamento o separazione di settori, servizi o uffici, spostamenti di responsabilità o di competenze.

In questi casi occorrerà aggiornare RecordER per aggiornare l'associazione dei trattamenti ai soggetti delegati responsabili o incaricati.

Se le variazioni sono limitate è possibile modificare singolarmente le unità organizzative.

#### <span id="page-26-0"></span>**Procedimenti**

In RecordER i procedimenti e i processi dell'Ente possono essere censiti e collegati ai trattamenti. Il dato non è richiesto dalla normativa, ma è utile all'Ente per individuare complessivamente i trattamenti di dati effettuati nell'ambito delle attività.

I dati possono essere raccolti al momento dell'avvio di un procedimento amministrativo ad istanza di parte (contenuti in modulistica, formulari, istanze, ecc.) oppure d'ufficio o nell'ambito di processi interni all'Ente (es. gestione del personale, attività di archiviazione e del protocollo generale, ecc...).

Ogni trattamento dovrà essere individuato in ragione dei procedimenti/processi del quale fa parte: le attività di protocollazione sono ad esempio da considerarsi quale trattamento autonomo pur inserendosi nell'ambito di molti procedimenti/processi specifici. In questo senso, l'operatore di protocollo non dovrà essere abilitato al trattamento dei dati in materia di edilizia privata, ma a quello di gestione di protocollo dell'Ente.

L'inserimento di un procedimento o processo avviene tramite i seguenti dati obbligatori:

- Codice procedimento in mancanza di un codice già utilizzato (ad esempio nell'ambito di altri applicativi) si può inserire una stringa che permetta l'individuazione del procedimento nella struttura responsabile;
- Titolo procedimento ;
- Descrizione procedimento contenente ulteriori dettagli per identificare il procedimento;

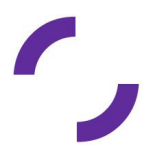

● Tipo procedimento per individuare se si tratta di un "procedimento", o di un "processo", insieme.

L'inserimento dei procedimenti su RecordER avviene manualmente oppure tramite l'importazione di un file csv (CSV4).

Nella scheda di dettaglio di ogni procedimento, è possibile inserire ulteriori dati (facoltativi) quali l'unità o le unità organizzative responsabili oppure le aree tematiche (es.: cultura, sport e tempo libero, edilizia e territorio, ecc.).

E' stato redatto un elenco di procedimenti partendo dagli elenchi dei procedimenti presenti su diversi siti web, nelle sezioni Amministrazione trasparente-Attività e procedimenti-Tipologie di procedimenti di vari enti, dagli elenchi di procedimenti proposti per gli adempimenti relativi all'anticorruzione.

Analogamente è stato prodotto un elenco dei trattamenti intesi come sintesi e accorpamento di diversi procedimenti che presentano caratteristiche omogenee (per le finalità del GDPR).

La tassonomia dei trattamenti, ovvero la logica seguita per la definizione dei titoli dei trattamenti ha tenuto conto della combinazione dell'azione svolta (es.Accertamenti controlli ispezioni vigilanza, Erogazione di un servizio, Tenuta registri albi inventari, …) e dell'ambito di applicazione (Ambiente, Istruzione, Tributi, …).

La matrice di possibili titoli è stata vagliata e filtrata per ottenere solo i trattamenti che realmente potevano essere associati ai procedimenti censiti.

La funzione **Procedimenti** consente di gestire i procedimenti di un Ente.

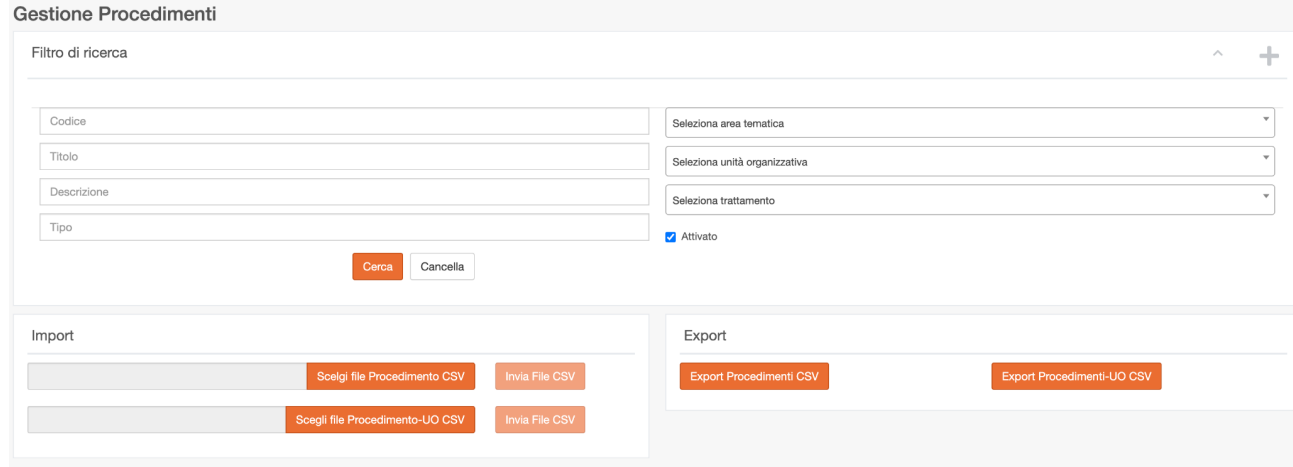

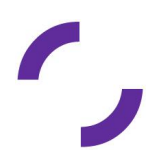

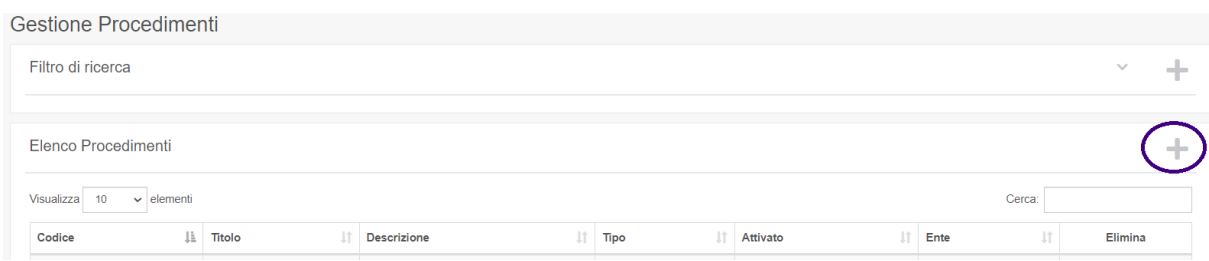

Cliccando il bottone in alto a destra si apre una finestra in cui è possibile compilare i campi Codice Procedimento, Titolo Procedimento, Descrizione Procedimento, Tipo, Ente (dal menù a tendina)

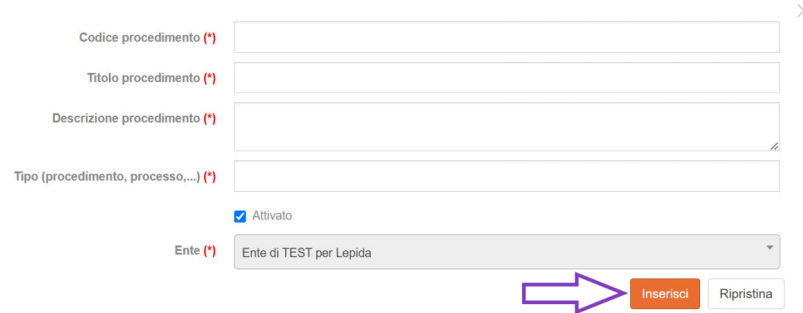

Se richiesto dall'Ente in fase di avvio del servizio è possibile precaricare su RecodER i procedimenti definiti dalla comunità tematica.

#### <span id="page-28-0"></span>**Trattamenti**

La funzione **Trattamenti** è la funzione centrale di RecordER.

#### **Inserimento dati principali**

L'inserimento dei trattamenti già individuati prevede i seguenti dati principali:

- Codice trattamento in mancanza di un codice già utilizzato (ad esempio nell'ambito di altri applicativi) si può inserire un valore che permetta l'individuazione del procedimento nella struttura responsabile;
- Titolo trattamento;
- Finalità del trattamento e Riferimenti normativi.

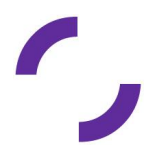

La definizione dell'inizio della "validità" di un trattamento (data inizio validità) richiede l'adozione di un criterio uniforme, ad esempio inserendo una data che può rappresentare l'inizio del censimento del trattamento o del suo inserimento nel Registro.

La data fine validità dovrà essere valorizzata al momento in cui si cesserà il trattamento (cambiamenti di funzione o organizzativi), conservando in questo modo l'informazione storica.

Termine cancellazione individua il periodo di conservazione dei dati personali con riferimento a un trattamento. Al momento è presente una sola voce Termine previsto dalla base normativa del trattamento (nel caso in cui si reputi necessario l'inserimento di ulteriori voci è possibile inviare una richiesta a [gdpr@lepida.it\)](mailto:gdpr@lepida.it).

L'inserimento dei trattamenti avviene tramite la voce di menù Registro/Trattamenti, manualmente oppure tramite l'importazione di un file CSV (CSV6).

#### **Dettaglio del Trattamento**

Inseriti i dati principali si procede con la compilazione nel dettaglio del Trattamento creato.

La sezione Dati generali oltre ai dati iniziali contiene:

Titolare: nel caso in cui il Titolare del trattamento sia l'Ente stesso (e quindi non si stia compilando il registro in qualità di Responsabile), si consiglia di inserire l'unità

organizzativa definita ad hoc che abbia la denominazione dell'Ente (es. Comune di Bologna) da associare alla funzione di Titolare in ogni trattamento. Nel caso si stia

compilando il registro in qualità di responsabile è possibile associare un altro Ente ,

una società esterna **della contra una persona fisica** 

● RPD (ovvero DPO): come definito nell'art. 37 del GDPR. Nel campo Riferimenti contratto è necessario indicare i dati del contratto di servizi di nomina del Responsabile della protezione dei dati. Nel campo "norma legge" si consiglia di inserire il riferimento al Regolamento europeo di protezione dei dati personali. È possibile richiedere a Lepida una attività di compilazione automatica di questi campi nel caso di valori uguali per tutti i trattamenti. L'attività comporta la sostituzione di eventuali associazioni già inserite.

È possibile richiedere a Lepida di valorizzare il campo Titolare con una stessa unità organizzativa per tutti i trattamenti, inserendo ad esempio l'unità organizzativa apicale, che include tutto l'Ente.

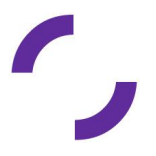

30

Lo stesso per il campo DPO, per cui si può richiedere di pre-caricare la società "Lepida ScpA" in tutti i trattamenti.

In entrambi i casi, occorre inviare una richiesta a [gdpr@lepida.it.](mailto:gdpr@lepida.it)

I dati necessari per chiedere il precaricamento sono:

- per l'associazione del titolare:
	- Data inizio validità
	- Data fine validità (opzionale)
- per inserire come RPD (DPO) "Lepida Scpa":
	- Riferimenti contratto
	- Norma legge
	- Posizione dati
	- Data inizio validità
	- Data fine validità (opzionale)

Il pre-caricamento va a sostituire eventuali valori precedentemente inseriti nei campi Titolare e DPO, ed è possibile farlo solo su tutti i trattamenti censiti dall'Ente.

Nella sezione Categorie interessati e dati è necessario specificare le categorie di soggetti i cui dati sono stati registrati nell'ambito delle attività di trattamento e le categorie di dati trattati agendo sulle seguenti funzioni:

- Categoria interessati, è necessario specificare le categorie di soggetti i cui dati sono stati registrati nell'ambito delle attività di trattamento (amministratori locali, destinatari dell'atto/provvedimento/contratto, dipendenti, richiedenti, cittadini, altro).
- Categoria dati personali, specificare tra:
	- Dati identificativi della persona: Cognome, Nome
	- Dati identificativi della persona: data di nascita, luogo di nascita, codice fiscale
	- Dati identificativi della persona: residenza, domicilio
	- Dati identificativi della persona: telefono, email, PEC
	- Dati identificativi della persona: stato civile, relazioni di parentela
	- Dati identificativi della persona: immagini
	- Dati identificativi digitali: Credenziali di accesso ai servizi online
	- Dati identificativi digitali: Identificativi online (dati di connessione, indirizzo Ip, ecc..)

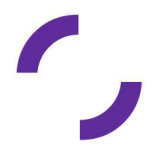

- Dati relativi alla vita personale (abitudini di vita, situazione familiare, attività lavorativa)
- Categoria dati particolari e relativi a condanne penali e reati, specificare tra:
	- Appartenenza sindacale
	- Biometrici
	- Convinzioni religiose o filosofiche
	- Genetici
	- Geolocalizzazione
	- Giudiziari
	- Opinioni politiche
	- Orientamento sessuale
	- Vita sessuale
	- Origine razziale o etnica
	- Salute
	- Disagio economico-sociale
	- Disabilità
- Contitolari, è possibile associare al trattamento un altro Ente, una società esterna o una persona fisica.
- Incaricati, per i soggetti che agiscono in nome e per conto dell'Ente e per i quali la finalità di trattamento è la medesima di quella dell'Ente
- Attuatori, sono le persone designate dal Titolare del trattamento all'interno dell'Ente delegate a svolgere determinati compiti
- Responsabili, i soggetti esterni all'Ente che siano tenuti, a seguito di convenzione, contratto, verbale di aggiudicazione o provvedimento di nomina, ad effettuare trattamenti di dati personali per conto del titolare. Il censimento di società non disponibili su RecordER devono essere richiesti inviando una mail a [gdpr@lepida.it](mailto:gdpr@lepida.it) specificando la ragione sociale, p.iva e cf, sede legale.
- Comunicazione
- Diffusione

Nella fase di inserimento di Contitolari, Incaricati, Attuatori, Responsabili è possibile associare all'entità scelta il contratto vigente che disciplina il rapporto.

Per l'associazione soggetto-contratto è necessario censire precedentemente i contratti nella sezione Contratti nel menù Impostazioni.

Nella sezione Procedimenti / modalità / misure sono presenti le seguenti funzioni:

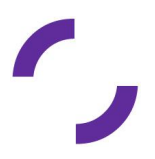

- Gestione procedimenti / processi ove è possibile associare manualmente al trattamento i procedimenti predisposti secondo le modalità indicate nel relativo paragrafo.
- Gestione modalità di trattamento è necessario associare al trattamento una o più installazioni e una o più allocazioni fisiche, come indicato nel relativo paragrafo
- Visualizzazione misure di sicurezza sono elencate, in sola visualizzazione, tutte le misure di sicurezza associate al trattamento, inserite con le modalità indicate nei rispettivi paragrafi, sia quelle generali, perchè trasversali a tutti i trattamenti, che specifiche, relative alle installazioni ed alle allocazioni fisiche collegate.

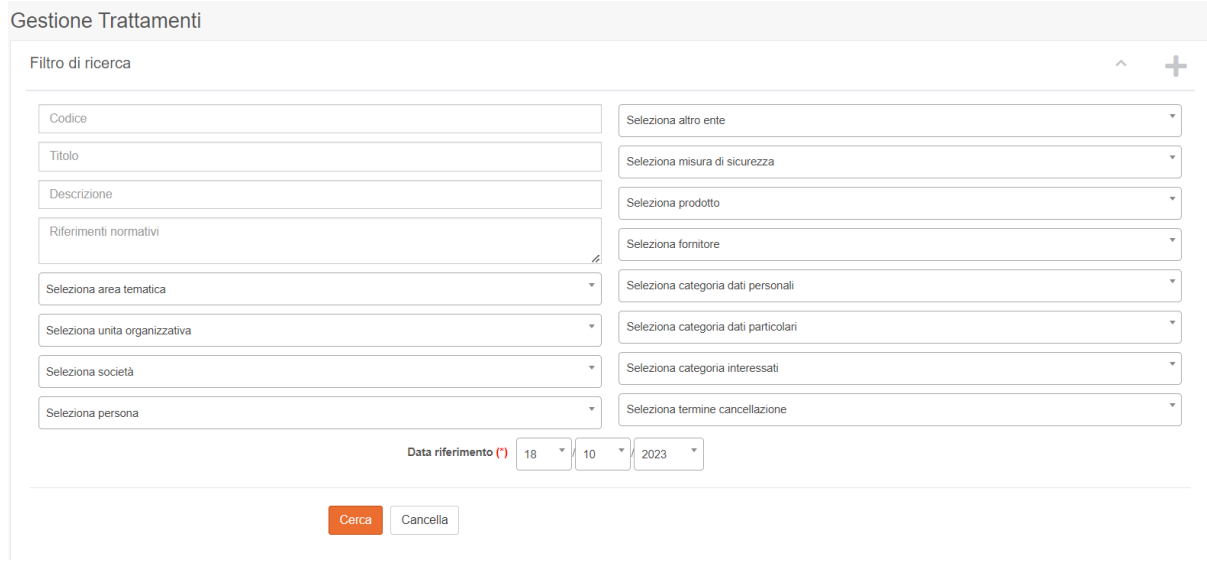

Questa funzione ha un filtro estremamente articolato che permette tra l'altro, in caso di data breach, di risalire ai trattamenti in essere in una data di riferimento diversa da quella corrente.

La configurazione di un nuovo trattamento avviene in due fasi, o da web o mediante caricamento file "CSV 6" descritto nella documentazione a supporto disponibile sul sito di Lepida all'indirizzo [www.lepida.net/azioni-strategiche-speciali/servizi-gdpr-rpd.](http://www.lepida.net/azioni-strategiche-speciali/servizi-gdpr-rpd)

Nella prima fase si crea il nuovo trattamento, da web cliccando sul bottone e compilando i relativi campi

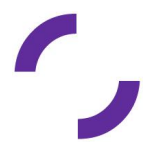

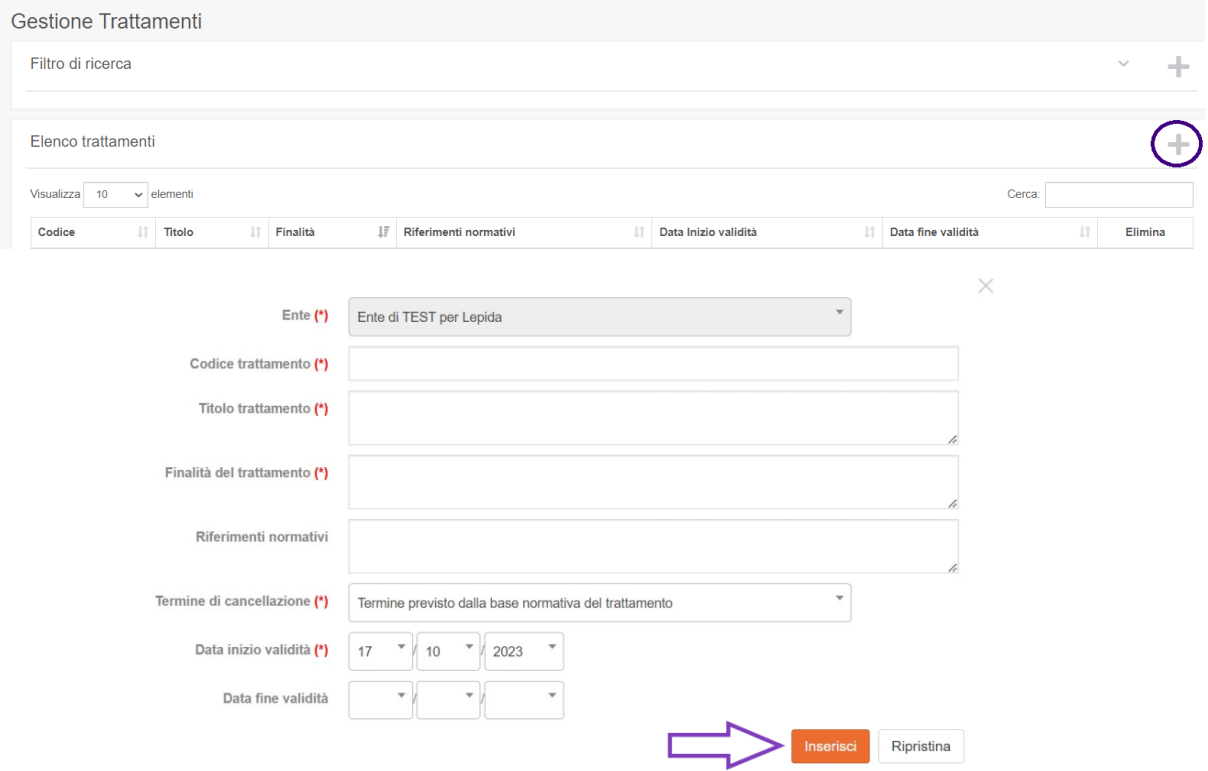

o in alternativa attraverso il caricamento di un file CSV utilizzando la funzione Import in fondo alla pagina.

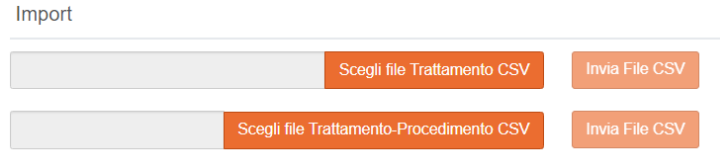

La seconda fase consiste nel popolamento del Registro aggiungendo le informazioni mancanti, implementabile solo da interfaccia web.

Cliccando la riga corrispondente al trattamento da modificare e/o integrare si apre una nuova finestra dove specificare innanzitutto il Titolare e il DPO.

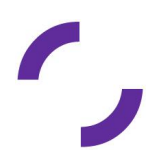

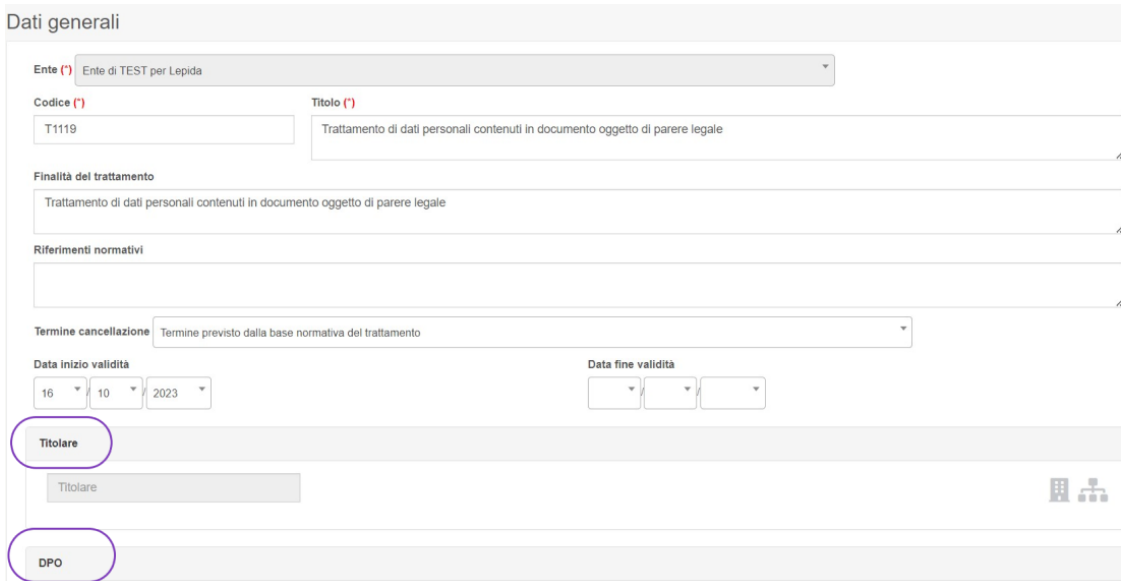

Essendo il titolare del trattamento individuato nell'Ente stesso è necessario indicare come titolare un'unità organizzativa apicale, ad esempio "Comune di……". Nel caso in cui l'organigramma non contenga un'unità organizzativa definita in questo modo è consigliato inserire un'unità organizzativa specifica che abbia la denominazione dell'Ente, da associare alla funzione di titolare in ogni trattamento., e configurare la UO delegata e le Categorie di interessati che possono essere una o più.

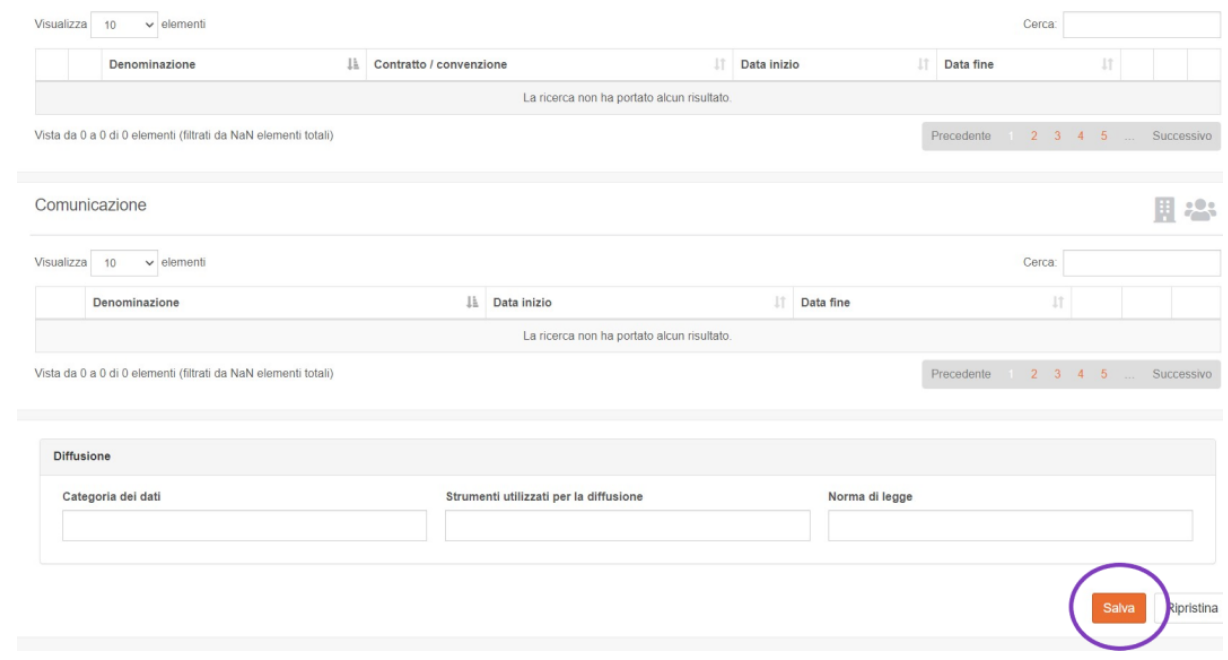

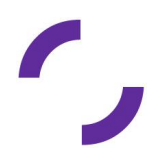

E' possibile definire Categoria dati personali e Categoria dati particolari e relativi a condanne penali e reati.

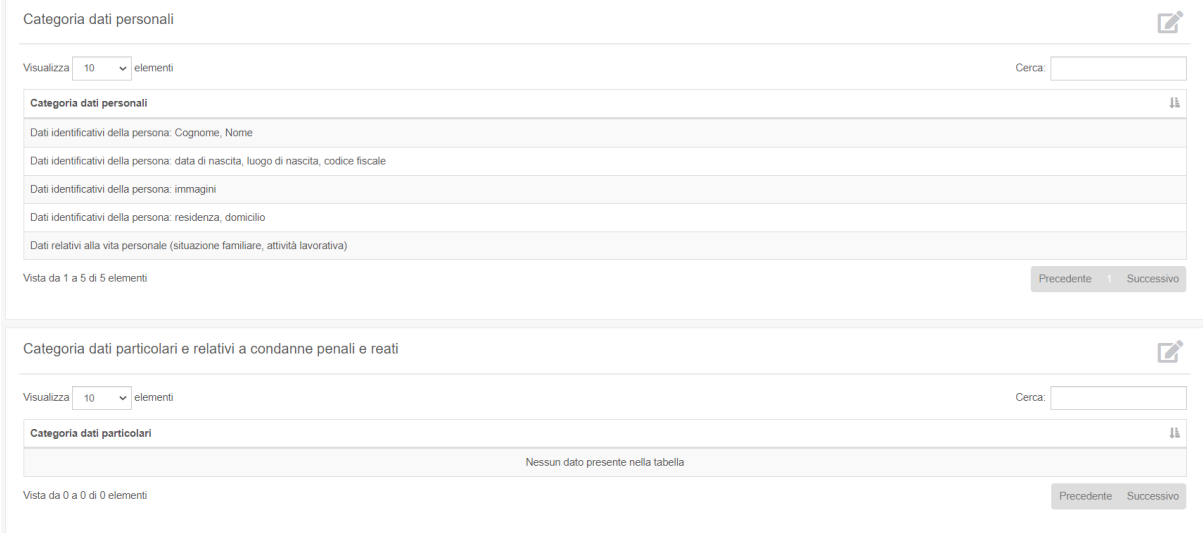

Nelle sezioni successive è possibile censire i soggetti coinvolti che ricoprono ruoli specifici: Contitolari, Incaricati, Attuatori e Responsabili.

Questi soggetti possono essere unità organizzative, società esterne, altri enti pubblici o altre persone fisiche.

Nella sezione Procedimenti/modalità/misure è possibile gestire i procedimenti/processi,

cliccando il bottone si apre un menù a tendina per individuare un procedimento

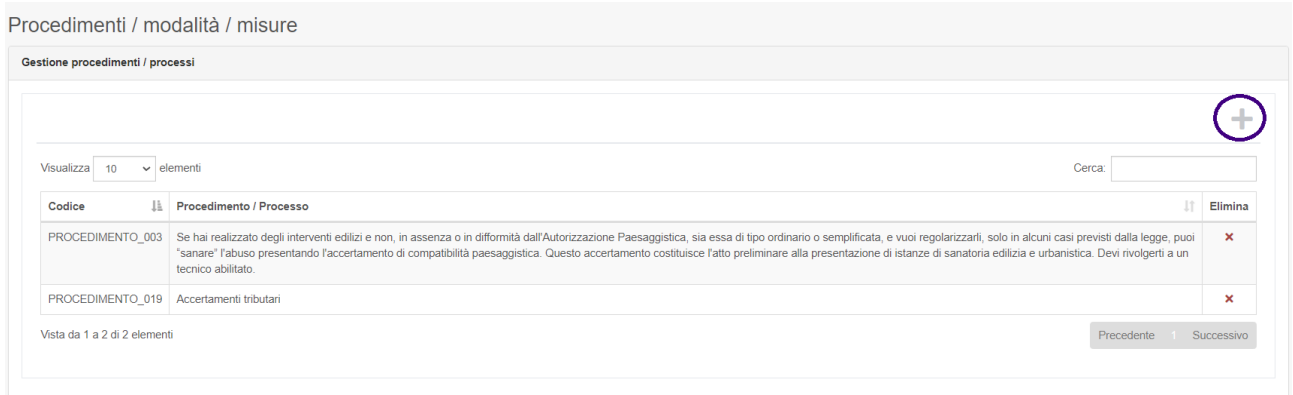

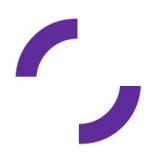

In trattamento può essere Elettronico o Cartaceo. Per entrambi cliccando il bottone da Gestione modalità di trattamento e Visualizzazione misure di sicurezza, si apre un menù a tendina dove individuare l'installazione o l'allocazione fisica.

All'interno di varie sessioni del trattamento sono presenti dei box "flaggabili" che permettono di mostrare solamente le relazioni attive nel momento in cui si va a leggere il trattamento.

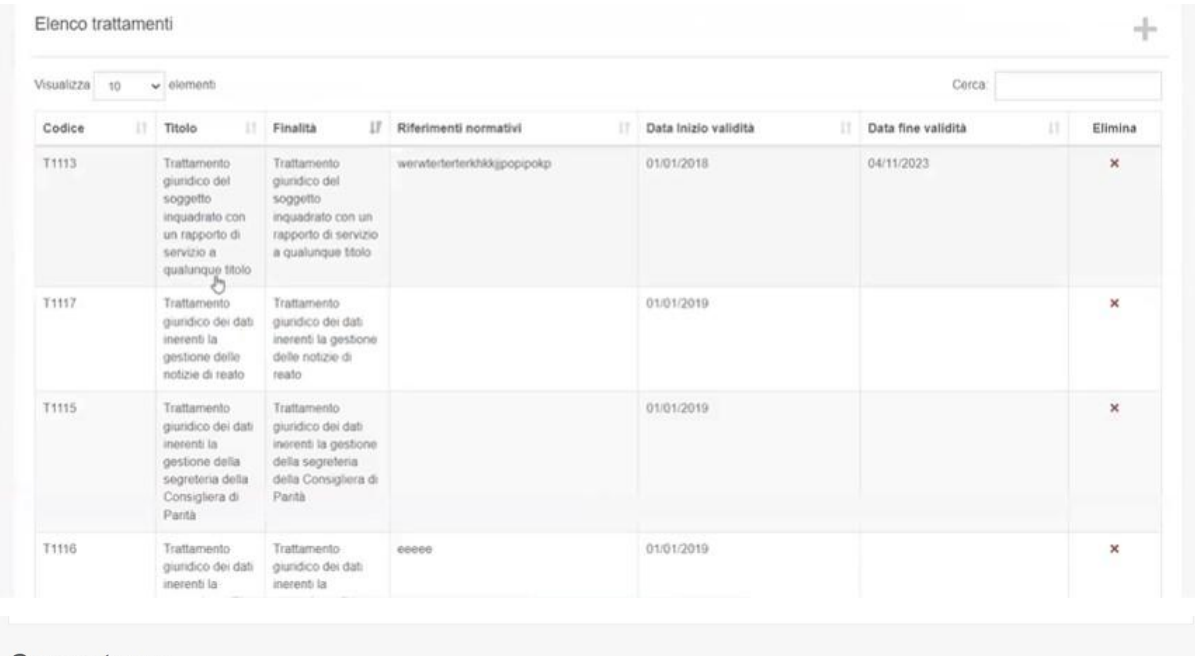

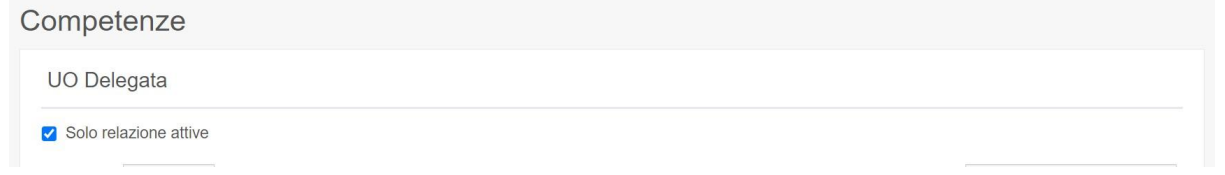

All'interno della tabella Competenze, nell'elenco delle UO Delegate, flaggando il box Solo relazioni attive vengono visualizzate tutte le unità delegate.

Nell'esempio riportato di seguito come esempio è presente una sola unità

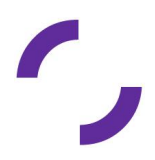

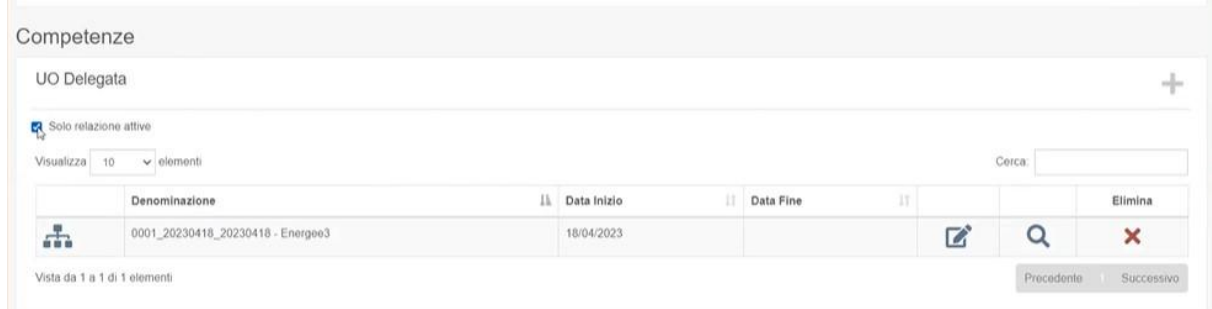

All'interno della tabella Incaricati se il box Solo relazioni attive è flaggato vengono mostrate tutte le Unità Organizzative incaricate e vigenti.

Nell'esempio riportato di seguito è presente una sola OU

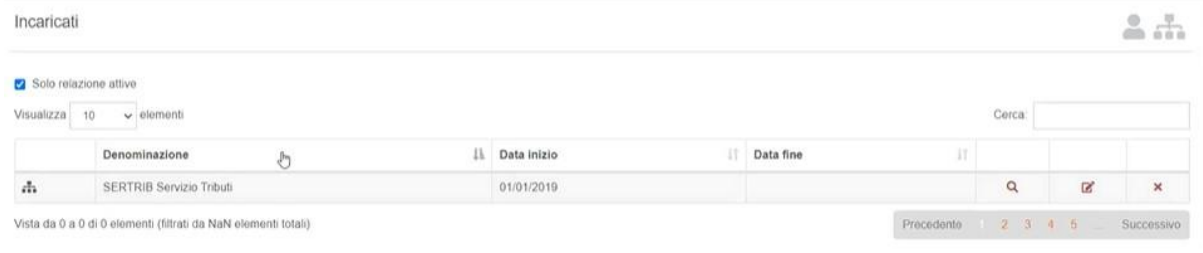

Togliendo il flag Solo relazioni attive viene aggiunta un'informazione storica relativa agli incaricati su questo trattamento.

Nell'esempio riportato di seguito è presente tra gli incaricati Riccardo Bevilacqua per il quale la durata dell'incarico è iniziata il 01.01.2018 ed è terminata il 19.10.23.

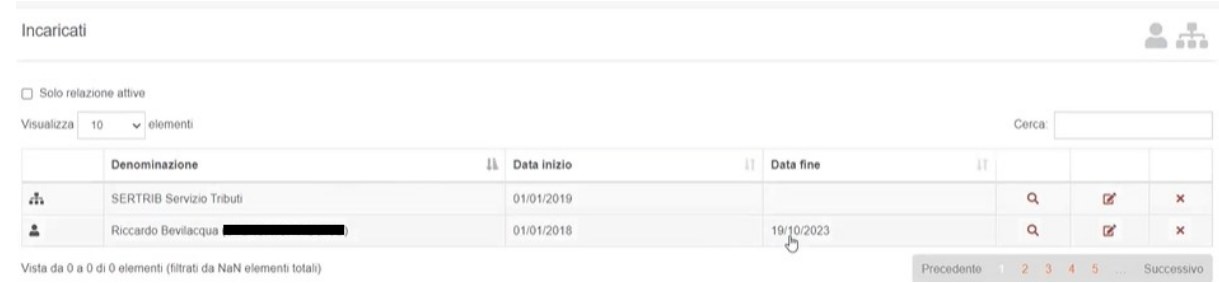

In tutte le sezioni del trattamento dove è presente il flag Solo relazioni attive - ad esempio Responsabili - se si toglie il flag vengono visualizzate tutte le relazioni, non solo quelle attive. Si ricorda che è possibile inserire anche una relazione futura (date di avvio successive all'inserimento dell'informazione)

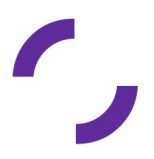

Nell'esempio riportato di seguito è presente la provincia di Ferrara che è stata responsabile fino al 19.10.2023 e il nuovo responsabile Riccardo Bevilacqua che sarà responsabile a partire dal 01.11.23.

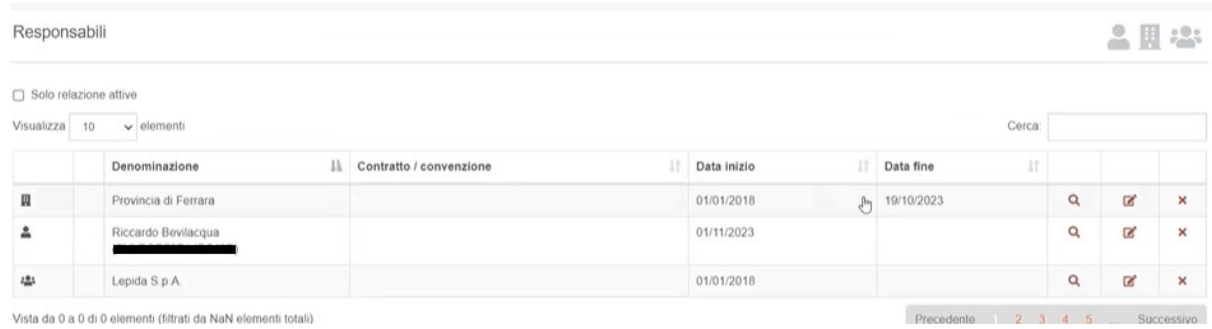

E' stato introdotto su RecordER il concetto di "storicizzazione" dell'organigramma e delle UO.

L'organigramma è associato ad un solo Ente e contiene una o più unità organizzative. La storicizzazione dell'organigramma rappresenta l'insieme delle operazioni che sono state effettuate nel tempo sulle UO associate a questo organigramma.

Per quanto riguarda l'organigramma, nella sezione Registro e poi Organigrammi si trova una la tabella Storicizzazione dove sono riportate tutte le operazioni effettuate sulle UO.

Nella tabella sono riportate la data di inizio e fine validità della UO e la data di inizio e fine della relazione con la UO Padre.

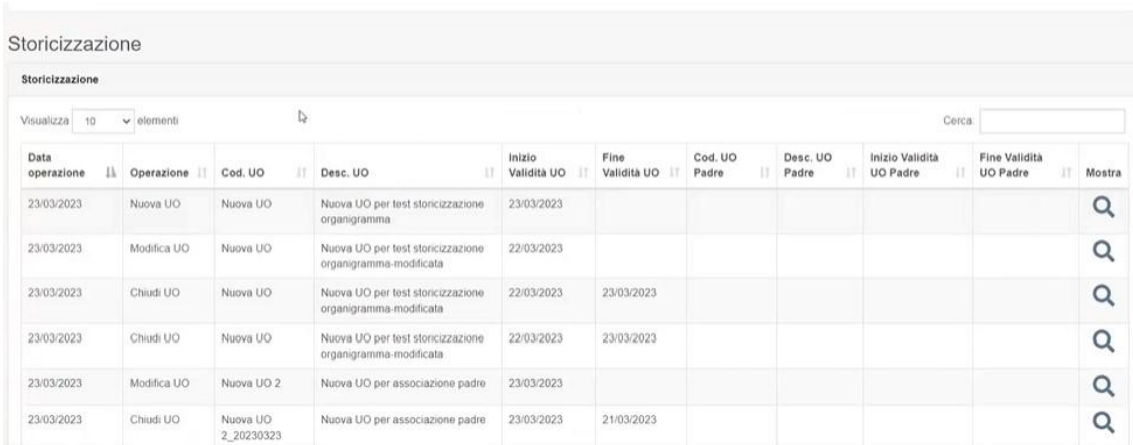

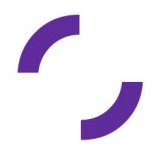

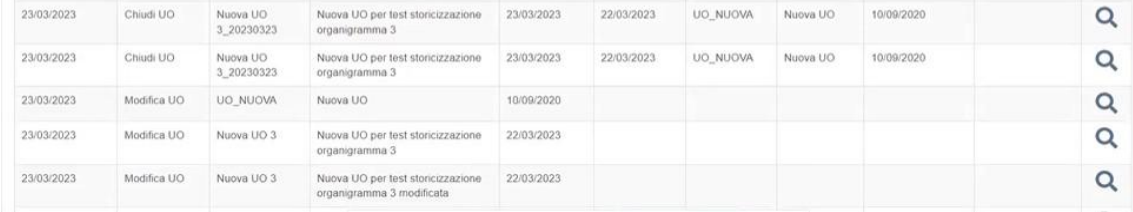

Per quanto riguarda la UO, nella sezione Registro e poi Unità Organizzative è presente un pulsante che consente di chiudere l'UO come di seguito descritto

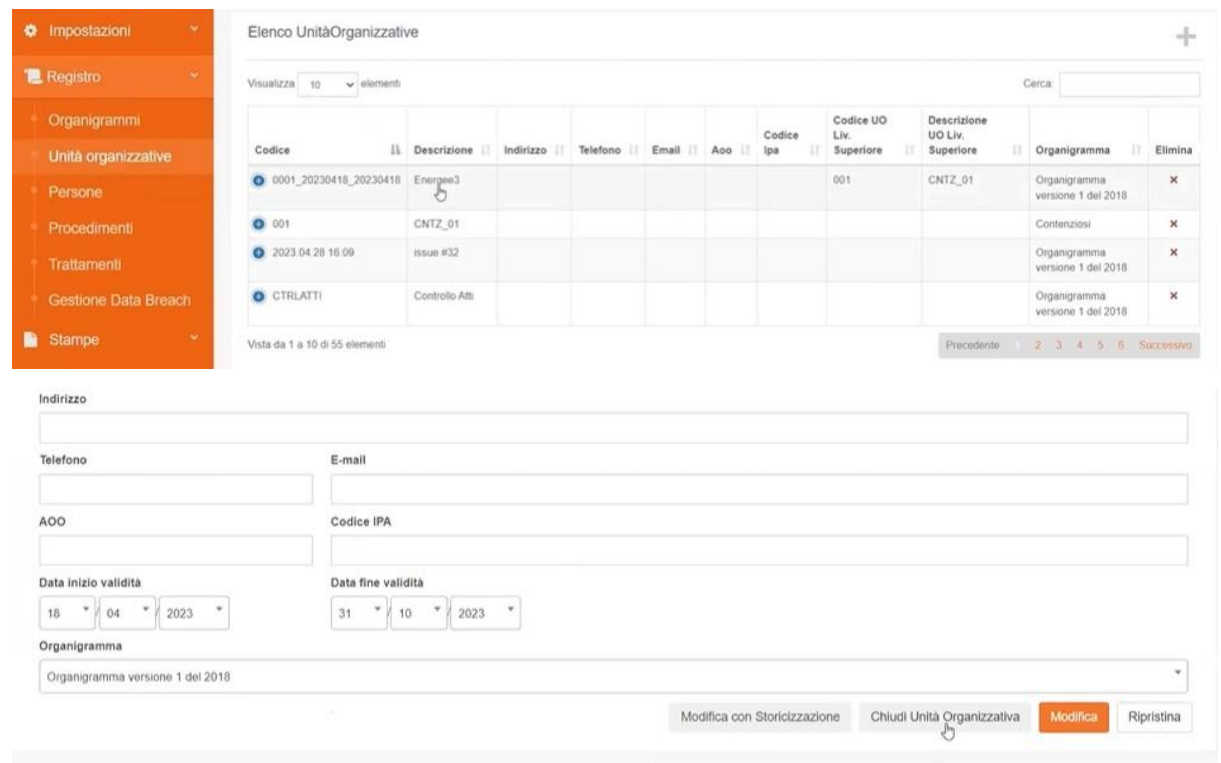

Cliccando il bottone Chiudi Unità Organizzativa si apre un pop up nel quale è richiesto l'inserimento della Data di fine validità dell'UO. E' presente anche un messaggio informativo che avverte che a partire dalla data scelta cesseranno le relazioni con la UO padre, le persone, i procedimenti, i trattamenti, le allocazioni e i contratti.

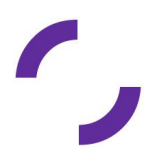

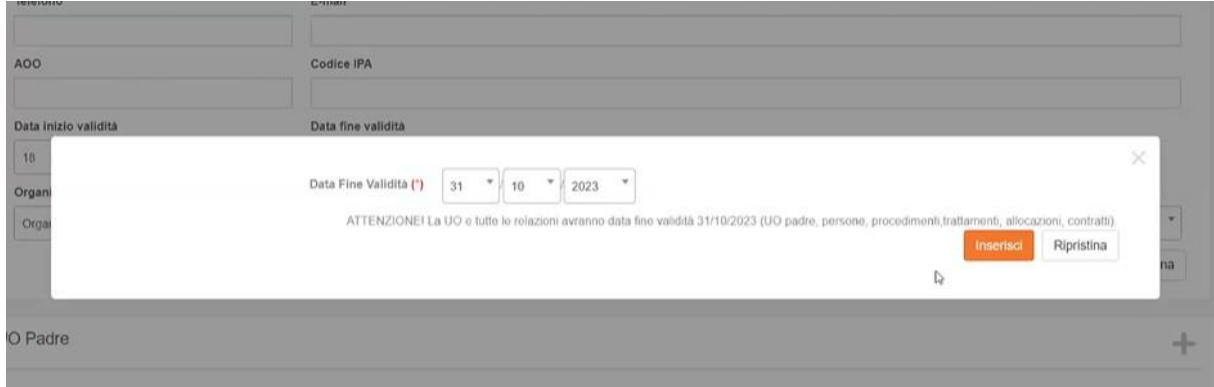

#### Cliccando il bottone Modifica con Storicizzazione

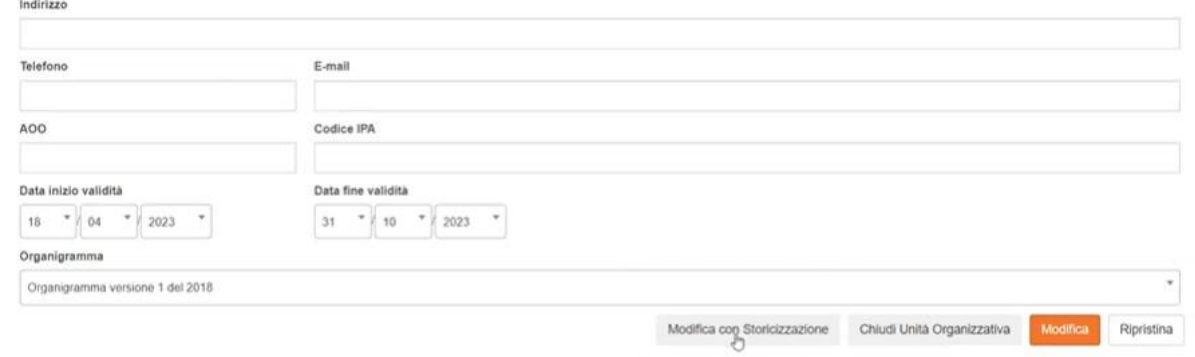

è possibile modificare la validità della UO ad una data scelta dal redattore, che può essere antecedente alla data in cui si effettua la modifica o successiva.

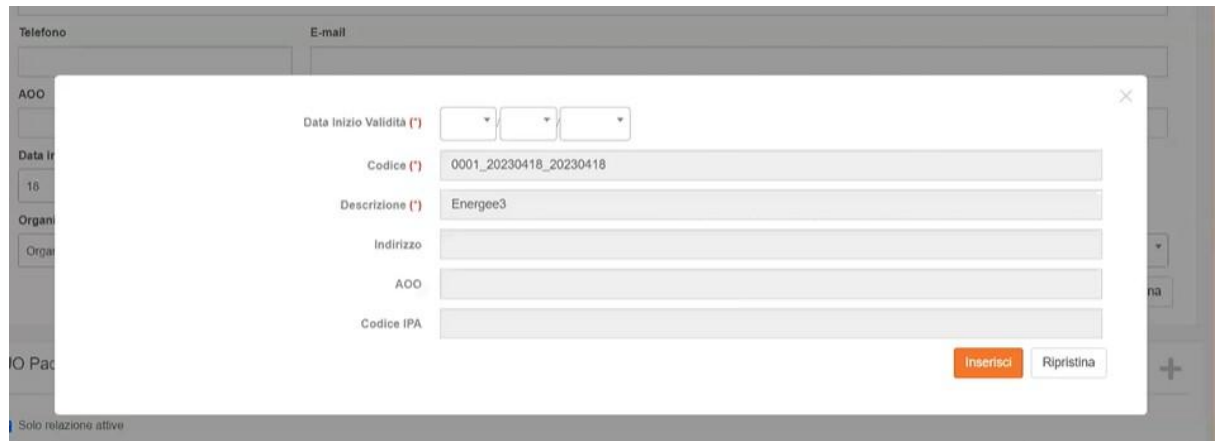

Queste modifiche sono state introdotte per permettere attraverso la storicizzazione dell'UO dell'Ente di ricostruire una situazione passata ad esempio, un illecito o un incidente legato alla

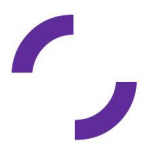

gestione dei dati, per averne visione anche nel momento in cui l'organizzazione dell'Ente è cambiata.

Andando ad inserire una Data di inizio validità viene chiusa l'unità organizzativa corrente al giorno antecedente alla Data di inizio validità della nuova UO. E' possibile modificare anche le informazioni relative alla nuova unità organizzativa, quali l'indirizzo, la AOO e il codice IPA, si clicca poi sul bottone Inserisci.

Sempre sulla gestione delle UO, è presente una funzionalità che permette di spostare una persona da una unità organizzativa all'altra come di seguito descritto.

Flaggando il box presente a sinistra del nome della persona viene abilitato il bottone Sposta Persone in nuova UO

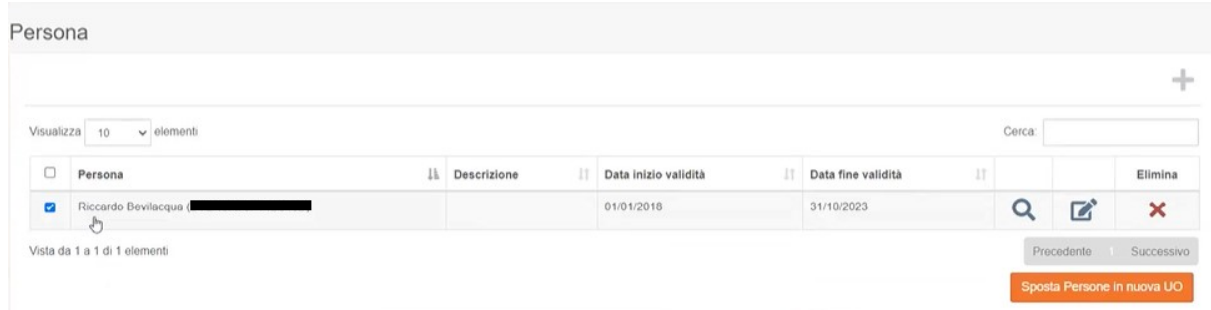

Premendo il bottone Sposta Persone in nuova UO si apre un pop up nel quale viene chiesto di selezionare l'Unità Organizzativa di destinazione e la Data d'inizio validità della presenza di questa persona presso la nuova UO.

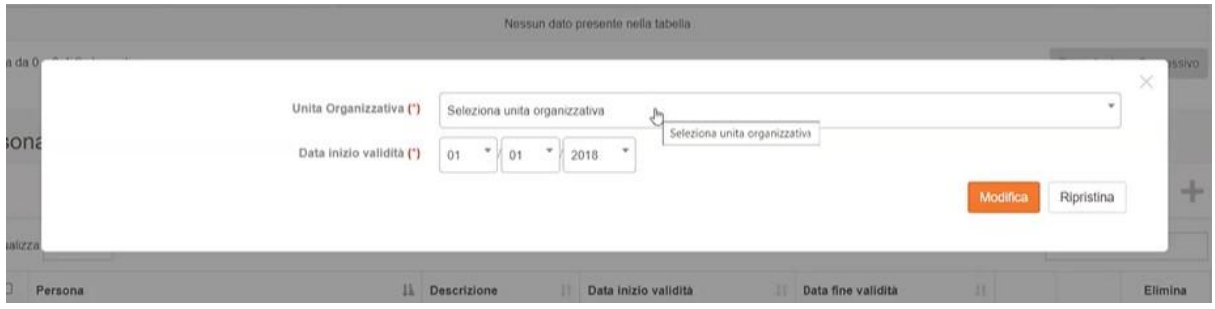

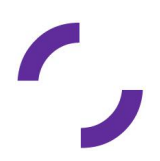

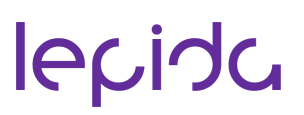

#### <span id="page-42-0"></span>**Gestione Data Breach**

Una violazione dei dati personali, o Data breach, è una violazione di sicurezza che comporta accidentalmente o in modo illecito - la distruzione, la perdita, la modifica, la divulgazione non autorizzata o l'accesso ai dati personali trasmessi, conservati o comunque trattati. Il titolare del trattamento senza ingiustificato ritardo e, ove possibile, entro 72 ore dal momento in cui ne è venuto a conoscenza, deve notificare la violazione al Garante, come da artt 33 e 34 del GDPR.

Nella sezione Registro di RecordER è presente la sezione Gestione Data Breach.

Accedendo si visualizza l'Elenco dei Data Breach inseriti che si aggiorna ogni volta che si inserisce un nuovo evento di Data Breach.

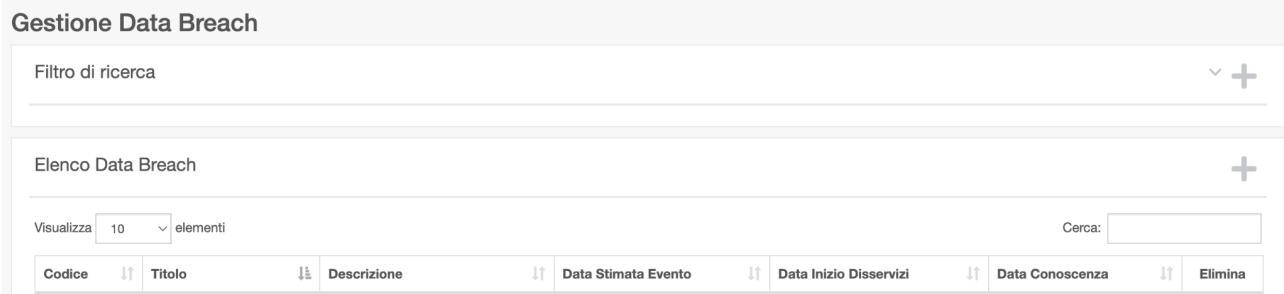

E' inoltre presente, in alto, una funzionalità *Filtro di Ricerca* per velocizzare la ricerca di eventi mirati. Cliccando sulla freccetta si apre una maschera di ricerca dettagliata con vari campi.

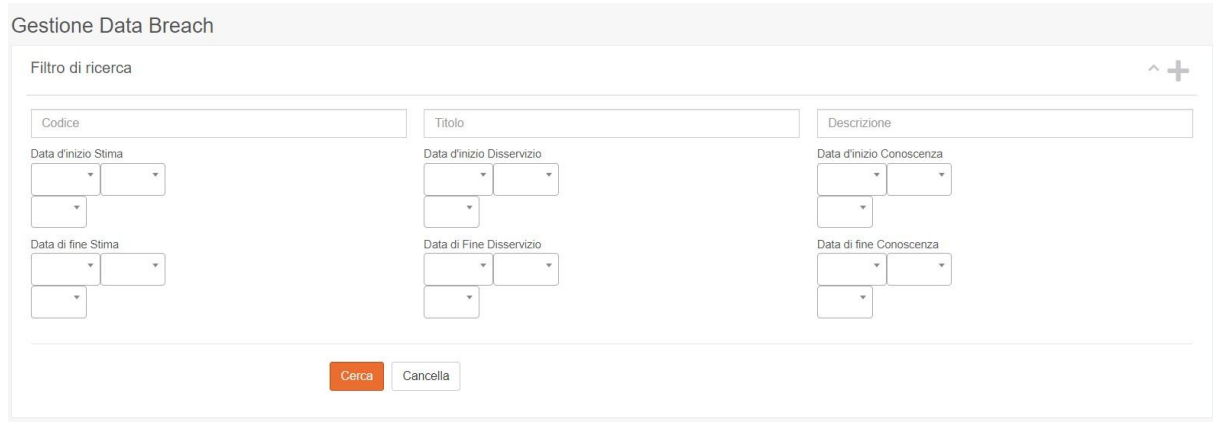

Per inserire un nuovo evento di data breach occorre cliccare il bottone **in alto a destra** della tabella Elenco Data Breach

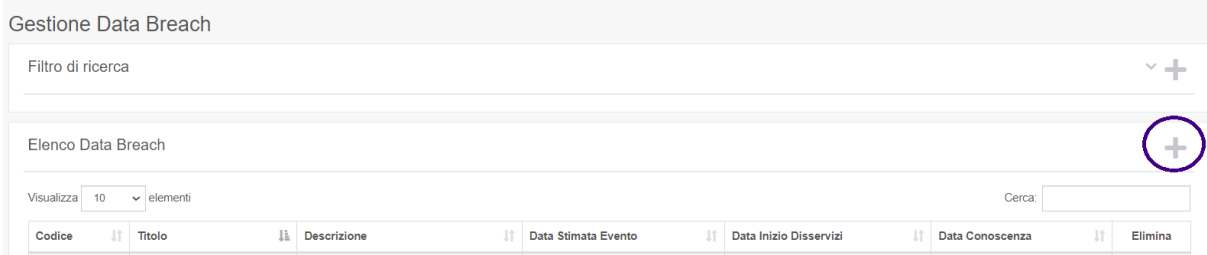

Si apre una nuova finestra dove compilare i campi Codice e Titolo dell'evento di Data Breach che si va a registrare

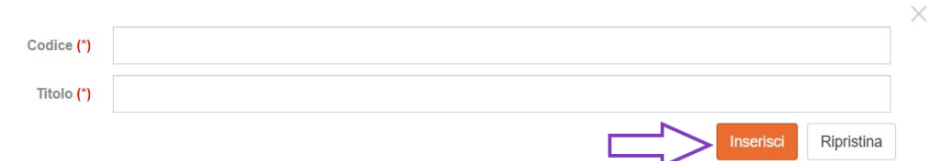

Poi si utilizza il bottone Inserisci per salvare le informazioni inserite. Se invece si utilizza il bottone Ripristina si cancellano le informazioni compilate.

Il nuovo evento inserito compare ora nella tabella *Elenco Data Breach*

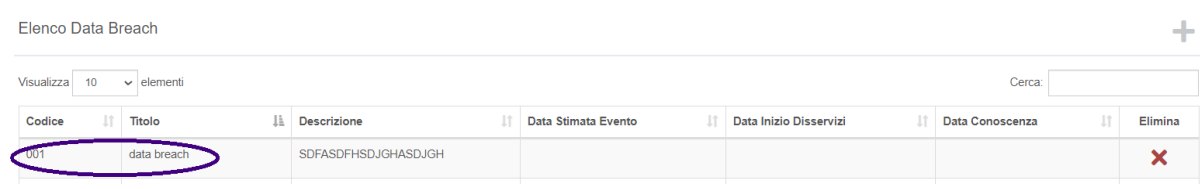

Selezionando la riga del data breach dalla tabella si apre una nuova finestra del browser specifica per inserire tutti i dati relativi a quell'evento. E' sempre consigliabile compilare tutti i campi presenti al fine di avere un report completo della dinamica dell'evento.

La prima parte presenta i dati generali e la sezione **Evidenze** che permette di inserire informazioni relative a qualsiasi circostanza rilevante per ricostruire e dimostrare i singoli passaggi dell'evento descritto

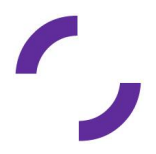

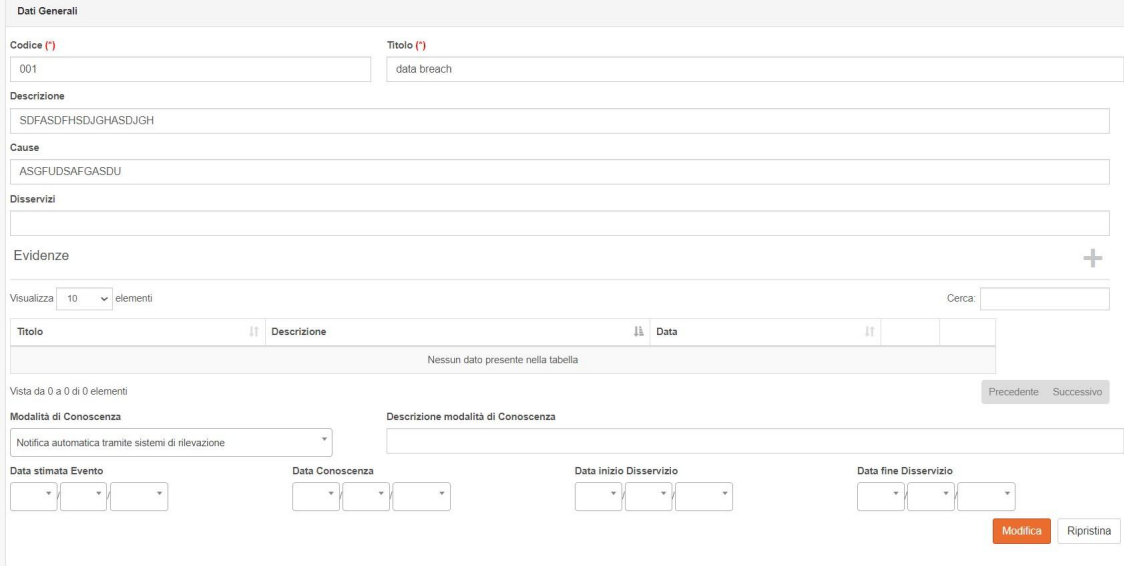

Cliccando il bottone in alto a destra della voce Evidenze si apre una finestra che permette di inserire Titolo, Descrizione e Data.

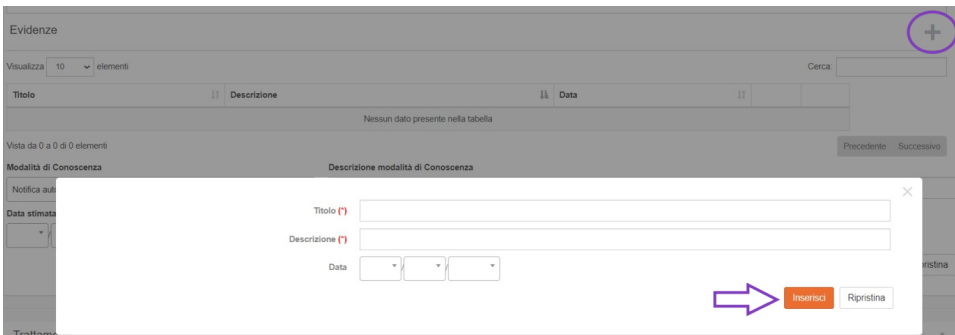

Una volta compilato occorre selezionare il bottone Inserisci per memorizzare i dati. Si utilizza invece il bottone Ripristina per cancellare quanto inserito in fase di compilazione. Ogni evidenza inserita comparirà nella tabella delle Evidenze

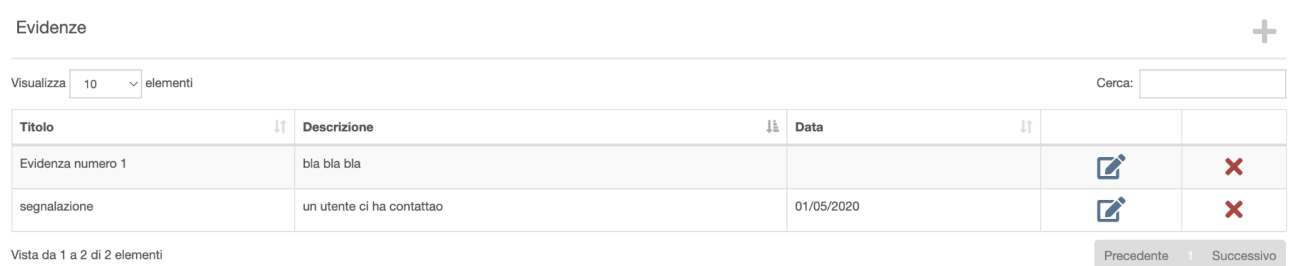

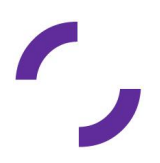

E' possibile modificare le informazioni inserite (usando il tasto  $\Box$ ) oppure eliminare le evidenze inserite (usando la X rossa)

Vanno poi compilate le informazioni relative alla modalità in cui si è venuti a conoscenza del Data Breach

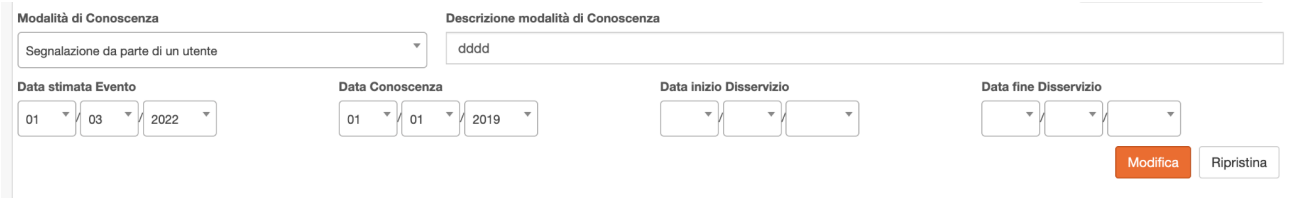

Nella sezione **Trattamenti** vanno inseriti i trattamenti di dati interessati dall'evento di Data Breach

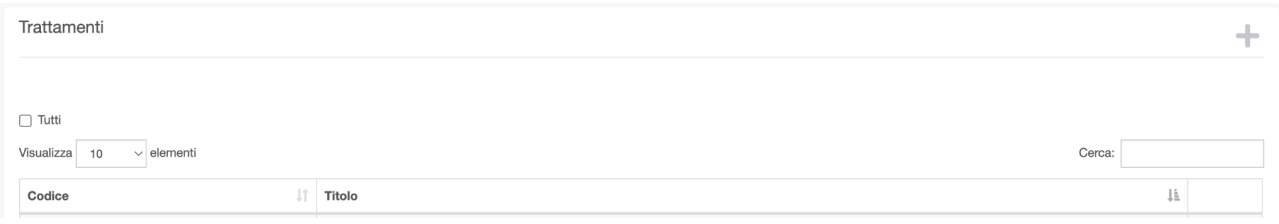

Cliccando il bottone in alto a destra si apre una finestra che permette di scegliere il Trattamento interessato dal data breach tramite un menù a tendina. Una volta scelto occorre selezionare il bottone Inserisci per memorizzare le informazioni. Si utilizza invece il bottone Ripristina per cancellare la voce selezionata dal menù a tendina.

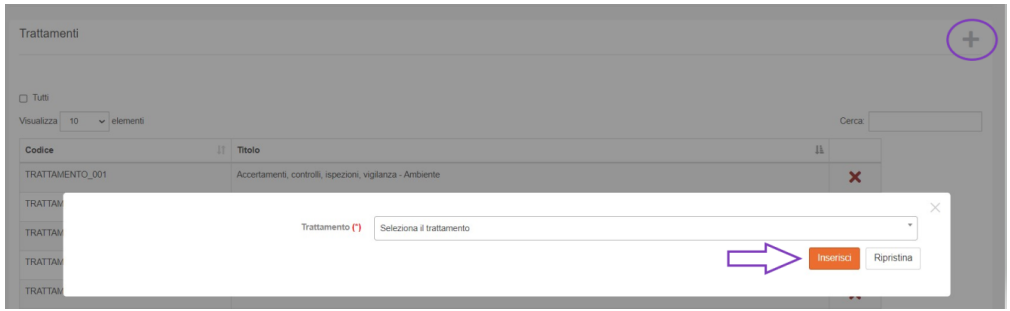

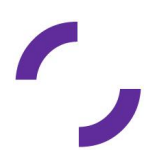

Tutti gli inserimenti effettuati vengono salvati nella tabella che individua i trattamenti interessati dall'evento.

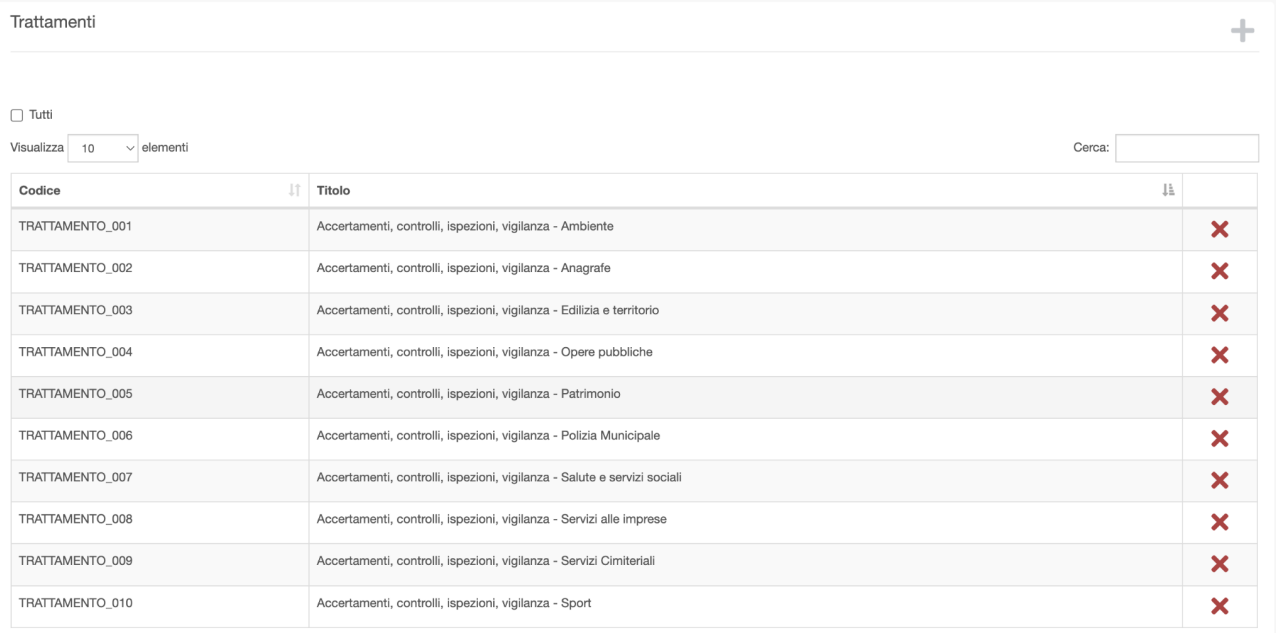

Nella sezione **Soggetti Esterni Coinvolti** è possibile inserire una o più persone, uno o più enti, una o più società coinvolte nell'evento.

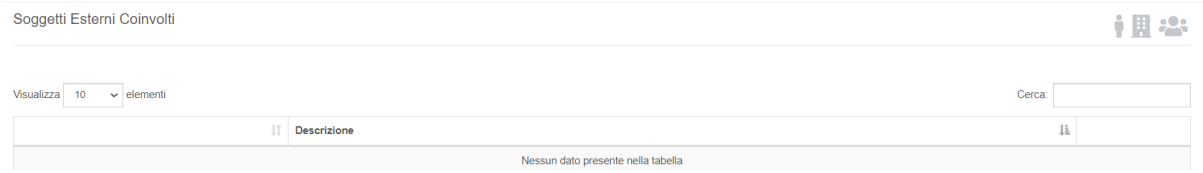

Selezionando le singole icone in alto a destra si apre una finestra con i due campi da compilare. Per Persona/Ente/Società si apre un menù a tendina dove scegliere. Alla fine si utilizza il bottone Inserisci per salvare l'informazione. Se invece si utilizza il bottone Ripristina si cancella la voce selezionata dal menù a tendina.

*● Inserimento Persona*

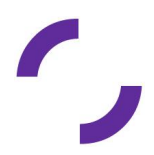

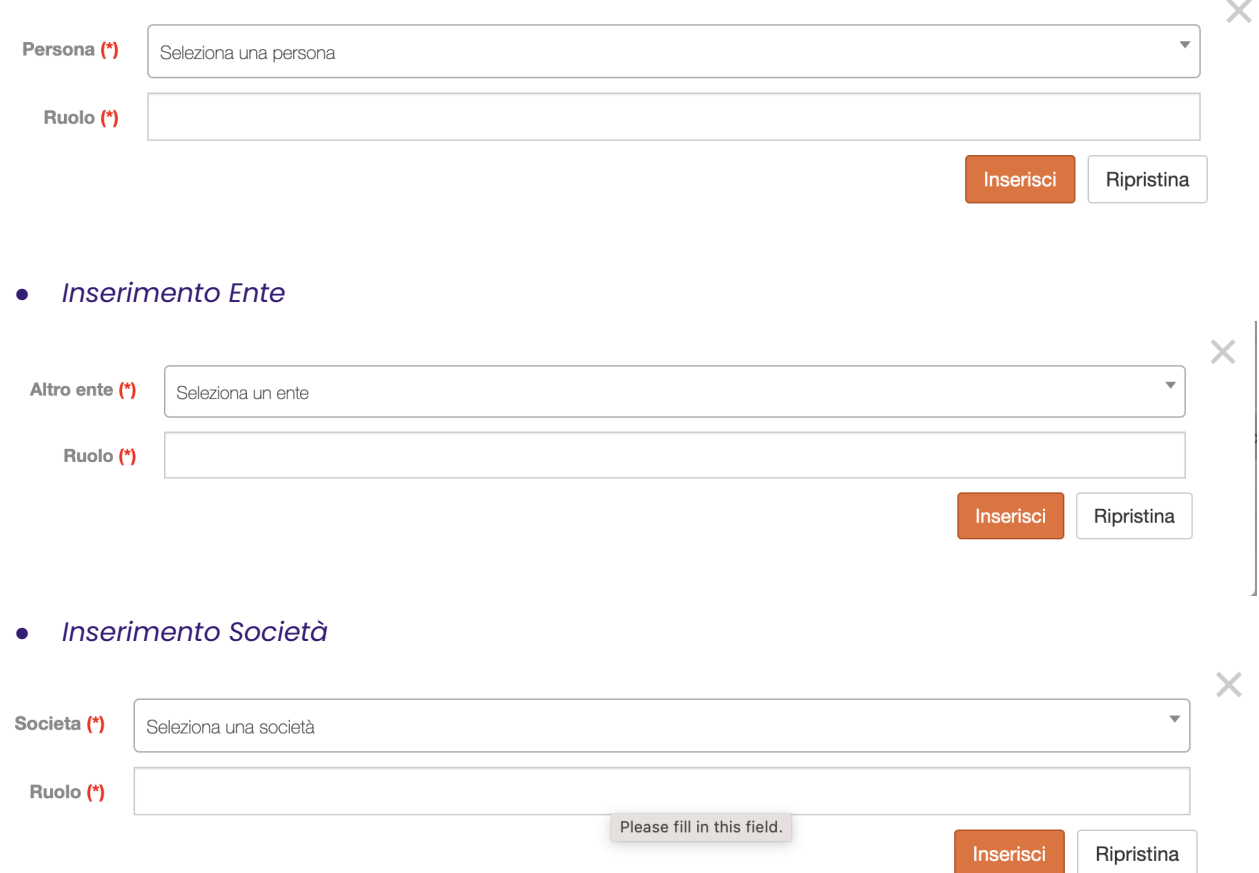

I dati inseriti vengono infine visualizzati nella tabella Soggetti Enti coinvolti. E' anche possibile eliminare le righe inserite utilizzando la X rossa a destra di ogni riga.

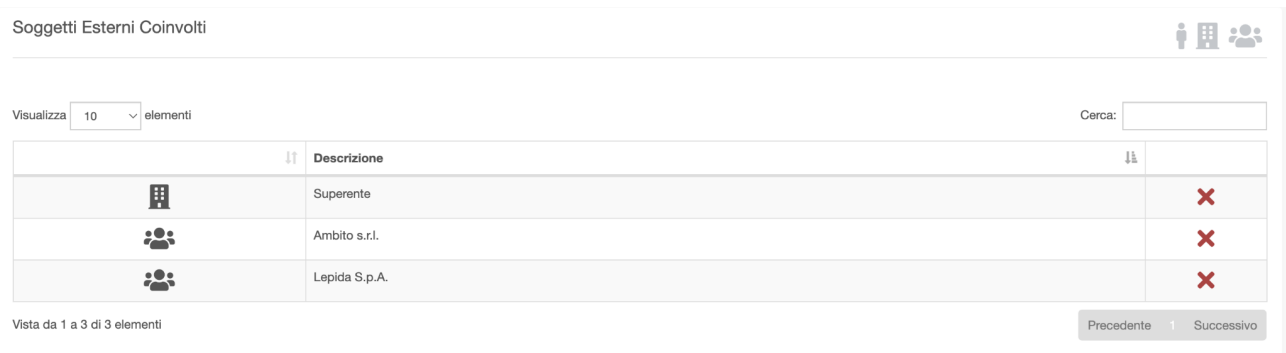

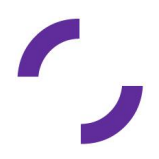

Nella sezione **Unità Organizzativa** è possibile inserire una o più Unità Organizzative coinvolte nell'evento di Data Breach

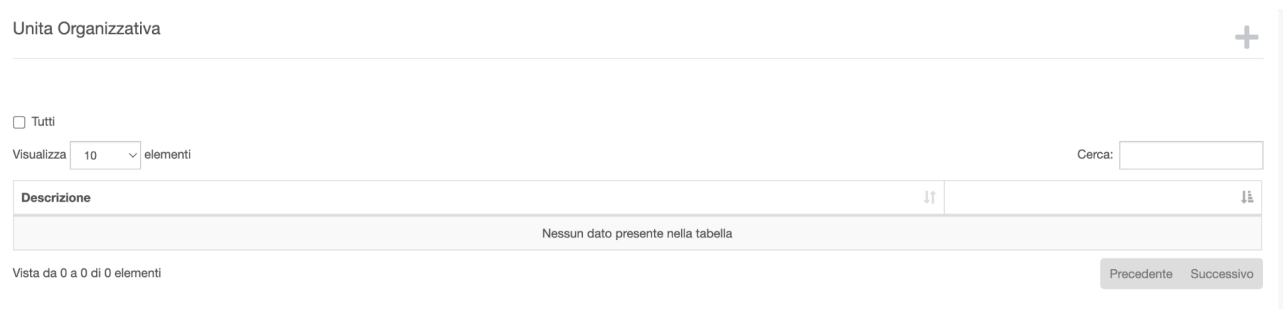

Cliccando il bottone in alto a destra è possibile scegliere un'unità organizzativa dal menù a tendina da collegare all'evento. Alla fine si utilizza il bottone Inserisci per salvare l'informazione. Se invece si utilizza il bottone Ripristina si cancella la voce selezionata dal menù a tendina.

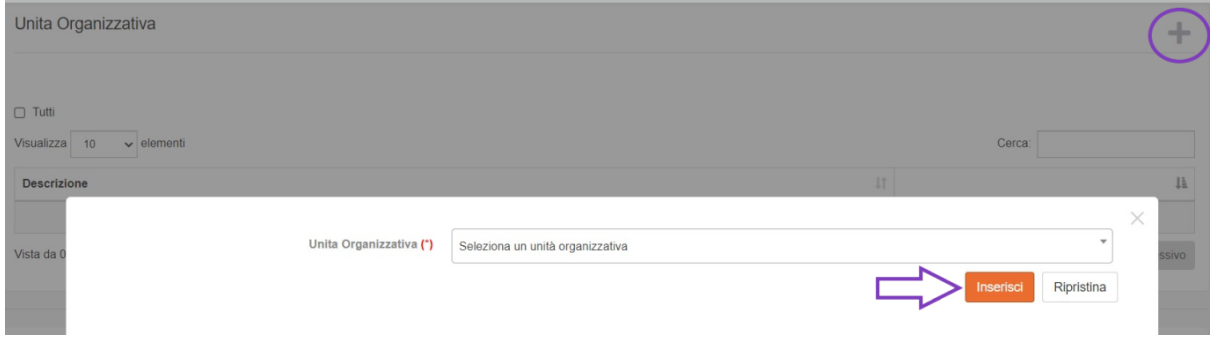

I dati inseriti vengono infine visualizzati nella tabella Unità Organizzativa. E' anche possibile eliminare le righe inserite utilizzando la X rossa a destra di ogni riga.

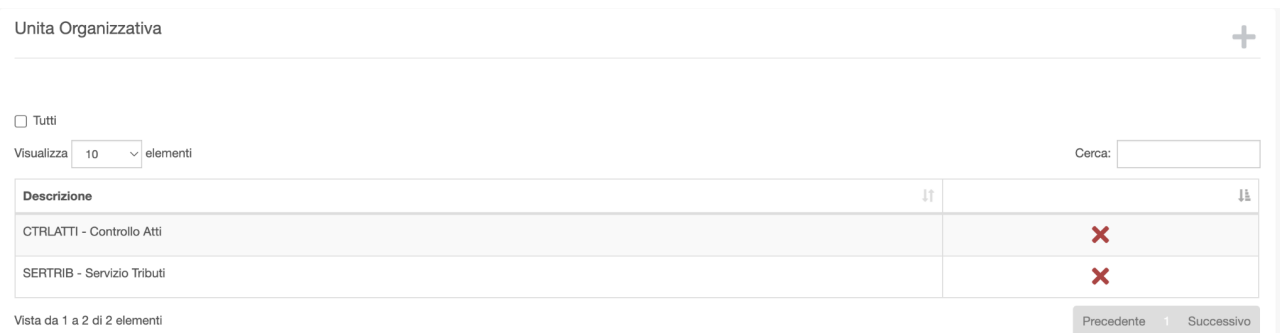

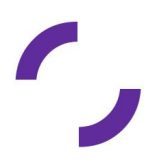

Nella sezione **Installazioni** è possibile inserire le informazioni relative alle installazioni coinvolte nell'evento di Data Breach.

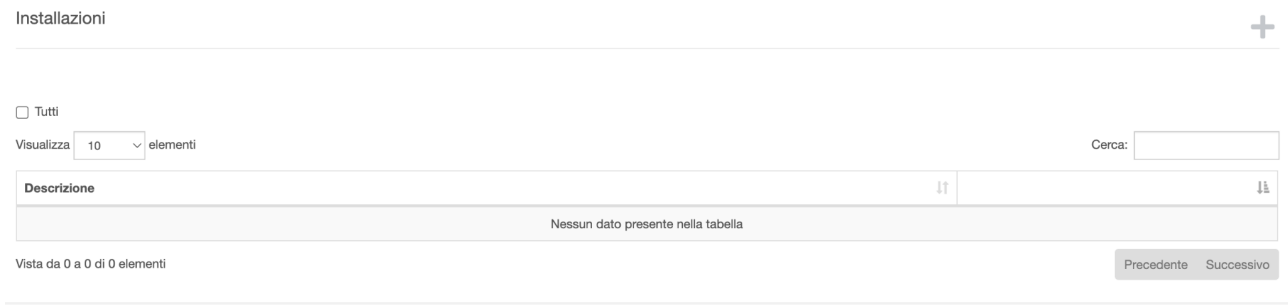

Cliccando il bottone in alto a destra è possibile scegliere un'installazione dal menù a tendina. Alla fine si utilizza il bottone Inserisci per salvare l'informazione. Se invece si utilizza il bottone Ripristina si cancella la voce selezionata dal menù a tendina.

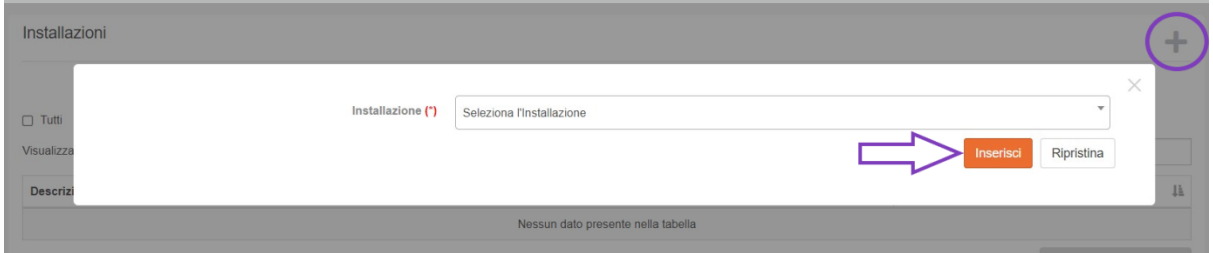

I dati inseriti vengono infine visualizzati nella tabella Installazioni. E' anche possibile eliminare le righe inserite utilizzando la X rossa a destra di ogni riga.

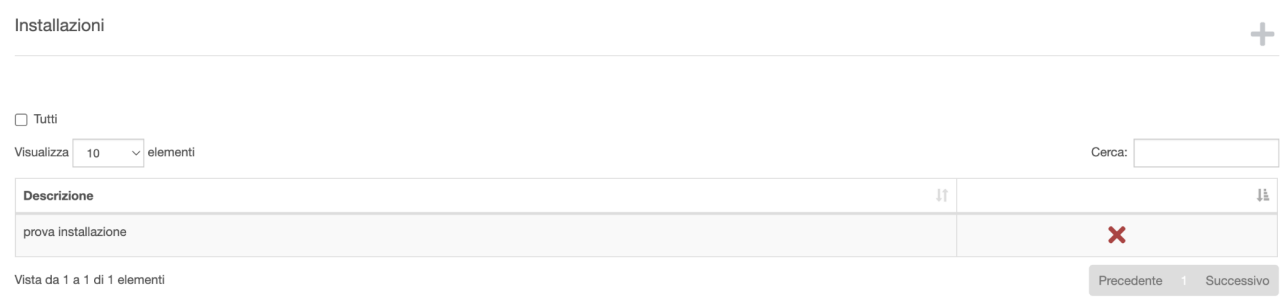

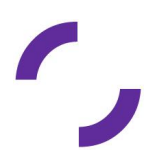

Nella sezione **Allocazione Fisica Cartaceo** è possibile inserire informazioni relative alla collocazione fisica di dati in cartaceo interessati dall'evento di Data Breach

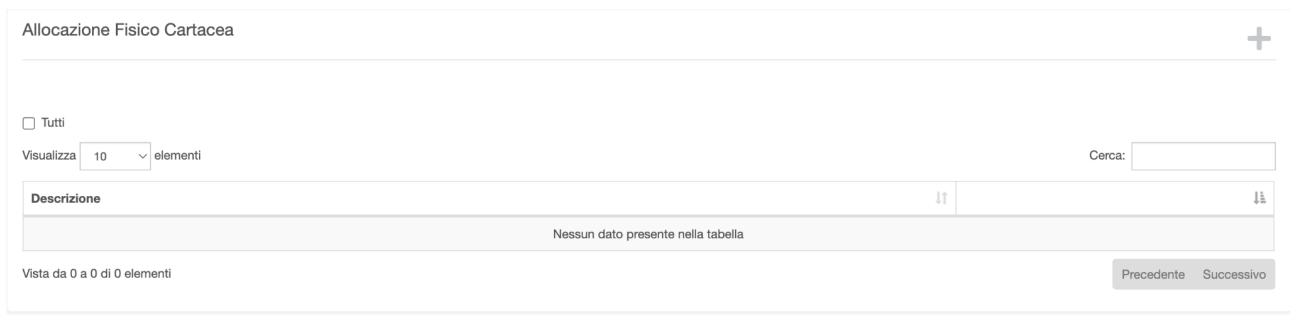

Cliccando il bottone in alto a destra è possibile scegliere dal menù a tendina l'ubicazione fisica del sito coinvolto nel data breach. Alla fine si utilizza il bottone Inserisci per salvare l'informazione. Se invece si utilizza il bottone Ripristina si cancella la voce selezionata dal menù a tendina.

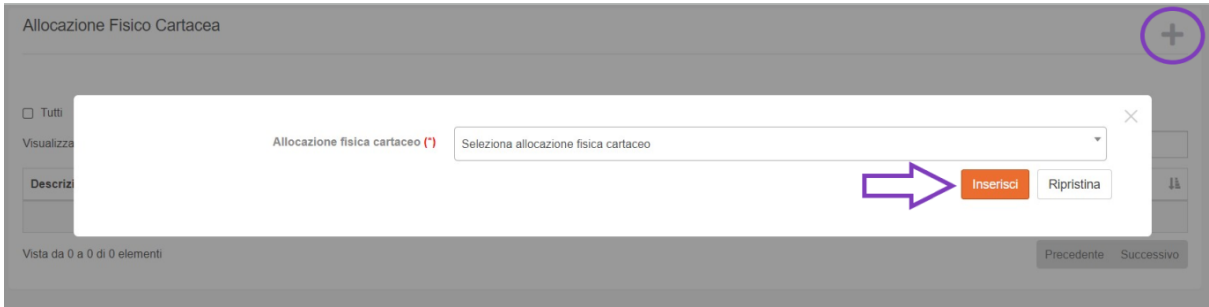

I dati inseriti vengono infine visualizzati nella tabella Allocazione Fisica Cartaceo. E' anche possibile eliminare le righe inserite utilizzando la X rossa a destra di ogni riga.

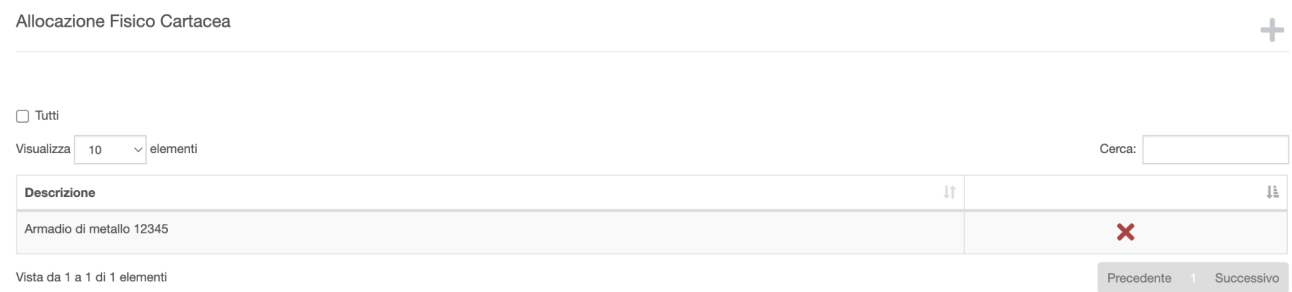

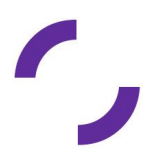

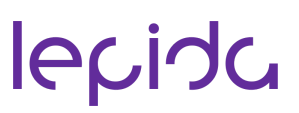

Nella sezione **Contromisure Adottate** è possibile inserire una descrizione delle contromisure adottate a seguito dell'evento di Data Breach.

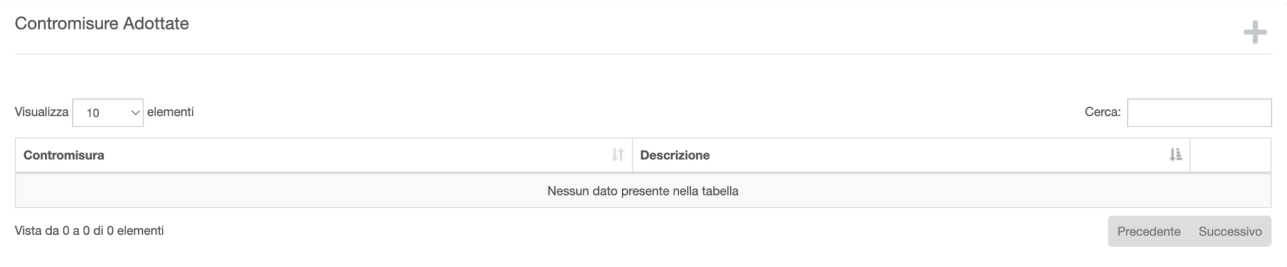

Cliccando il bottone in alto a destra occorre inserire il Titolo della contromisura adottata e la Descrizione della stessa. Alla fine si utilizza il bottone Inserisci per salvare l'informazione. Se invece si utilizza il bottone Ripristina si cancella il testo compilato.

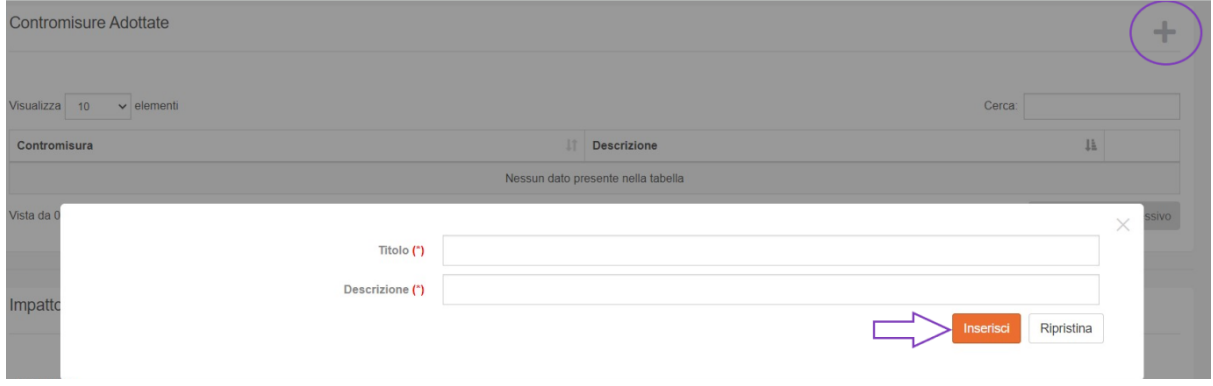

I dati inseriti vengono infine visualizzati nella tabella Contromisure Adottate. E' anche possibile eliminare le righe inserite utilizzando la X rossa a destra di ogni riga.

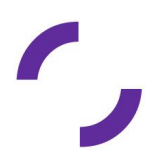

#### Contromisure Adottate

Impatto

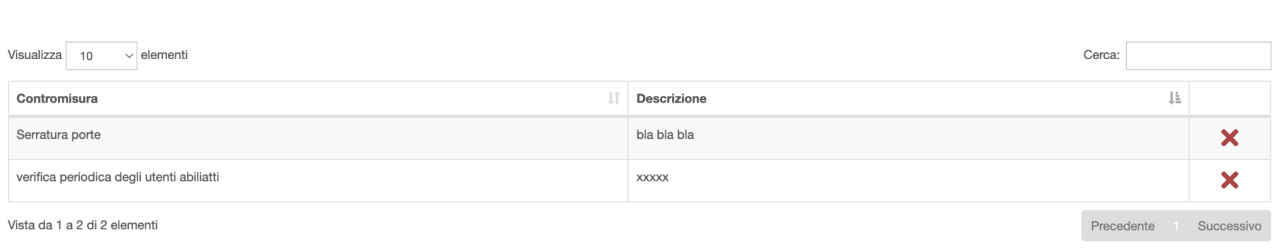

Nella sezione **Impatto** si possono riportare le informazioni relative all'influenza che il data breach ha avuto sull'Ente, specificando le misure che pur adottate non si sono rivelate sufficienti ad impedire l'evento, quali sono le misure di prevenzione che si sarebbero potute adottare per prevenirlo e le azioni ulteriori che si prevede di intraprendere per arginare le conseguenze del data breach.

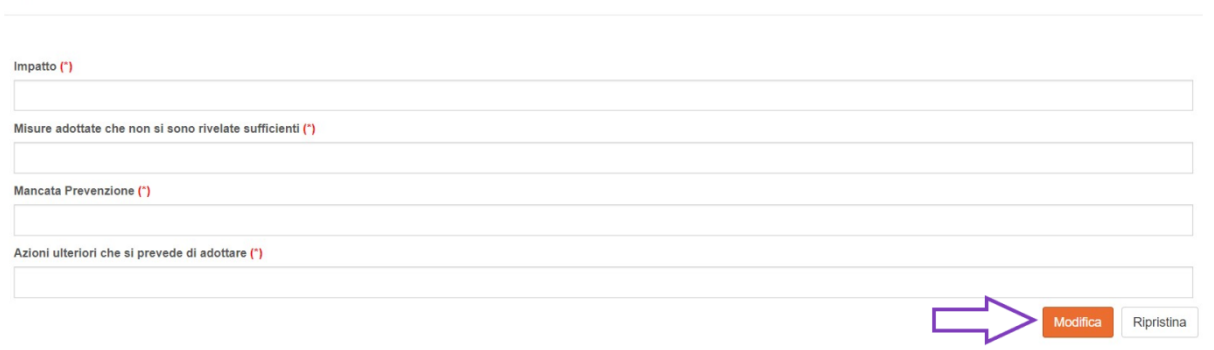

I campi da compilare (obbligatori) sono *Impatto, Misure adottate che non si sono rivelate sufficienti, Mancata prevenzione e Azioni ulteriori che si prevede di adottare*. Utilizzando il bottone Modifica vengono memorizzati tutti i dati inseriti. Se invece si utilizza il bottone Ripristina si cancella il testo compilato.

I dati inseriti e memorizzati vengono infine visualizzati nella tabella Impatto.

Nella sezione **Adeguamenti** è possibile inserire informazioni che riguardano la fase post data breach e descrivono ciò che dovrà essere modificato nella procedura di gestione dell'incidente, alla luce dell'evento che si è verificato.

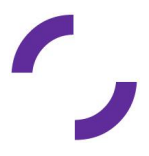

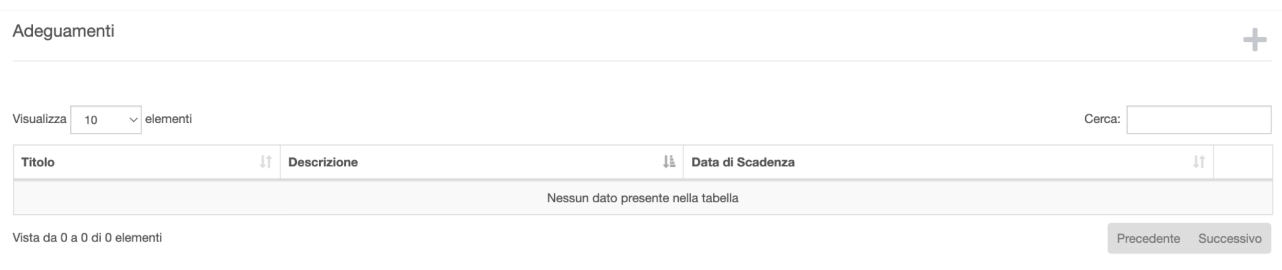

Cliccando il bottone in alto a destra è possibile inserire un adeguamento compilando il titolo e la descrizione, il campo Data scadenza non è obbligatoria. Alla fine si utilizza il bottone Inserisci per salvare l'informazione. Se invece si utilizza il bottone Ripristina si cancella il testo compilato.

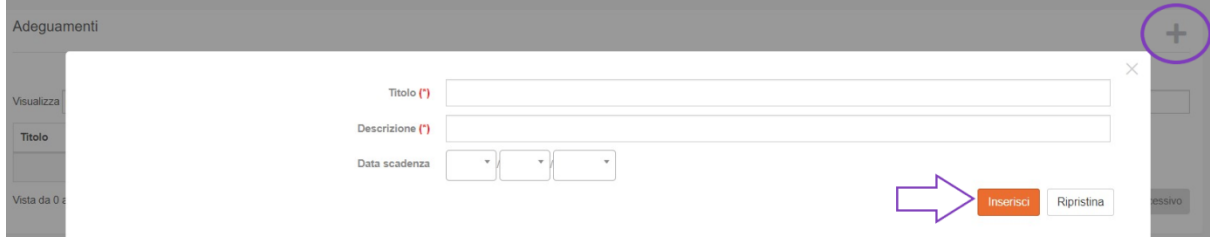

I dati inseriti vengono infine visualizzati nella tabella Adeguamenti. E' anche possibile eliminare le righe inserite utilizzando la X rossa a destra di ogni riga.

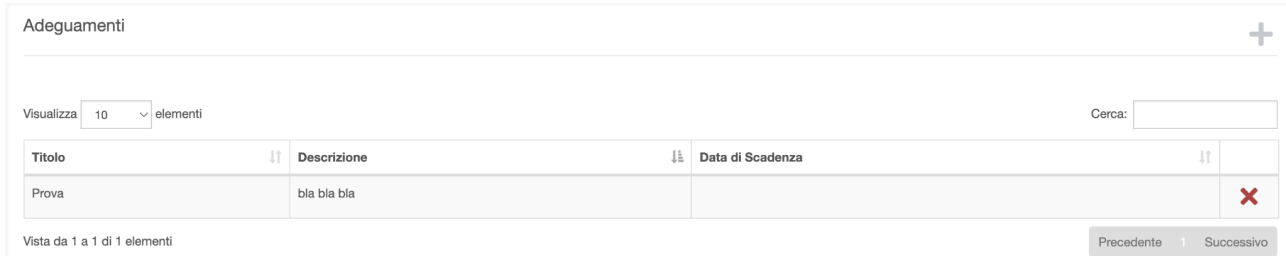

Nella sezione **Conclusioni** occorre inserire le considerazioni conclusive che riassumono l'evento di Data Breach registrato, le analisi effettuate, etc. E' inoltre possibile inserire eventuali note. Alla fine si utilizza il bottone Inserisci per salvare le informazioni inserite. Se invece si utilizza il bottone "Ripristina" si cancella il testo compilato.

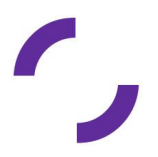

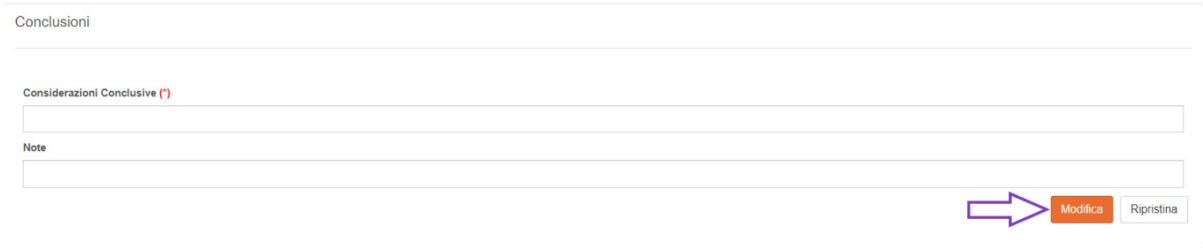

### <span id="page-54-0"></span>Sezione Stampe

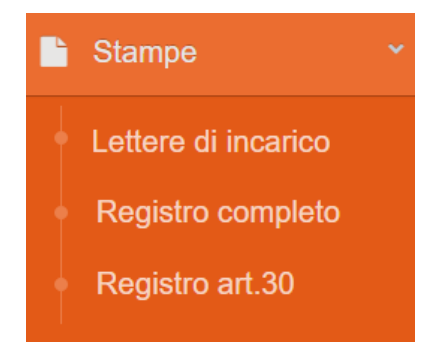

Al termine del popolamento dei dati di dettaglio sui trattamenti è possibile produrre la stampa delle lettere di incarico e del registro dei trattamenti dalla funzione **Stampe.**

- **Lettere di incarico**: vengono prodotte le lettere di incarico per persona o unità organizzativa
- **Registro completo**: viene prodotto un file .rtf contenente il dettaglio di tutti i trattamenti censiti
- **Registro art. 30**: vengono prodotti un file csv ed un file .xls contenente i seguenti dati COD\_TRATTAMENTO, TITOLO\_TRATTAMENTO, TITOLARE, CONTITOLARE RPD (DPO) FINALITÃ, CATEGORIE\_INTERESSATI, CATEGORIE\_DATI DESTINATARI, TRASFERIMENTI\_ESTERO, TERMINI\_CANCELLAZIONE MISURE\_SICUREZZA

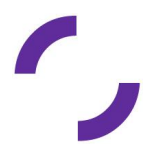